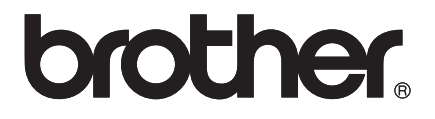

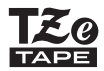

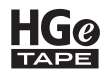

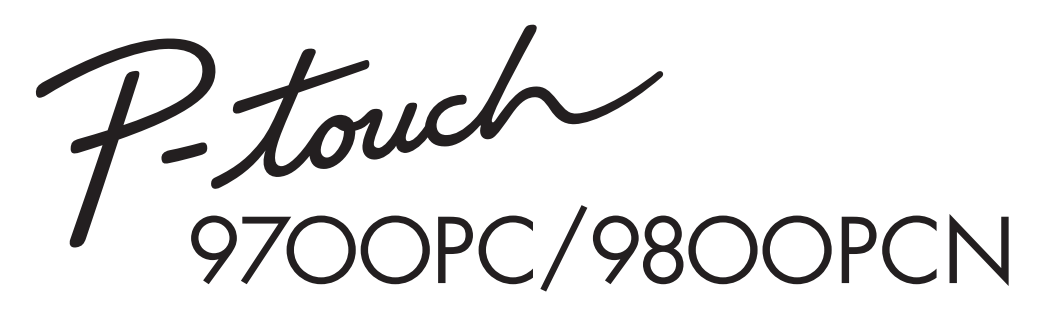

### *Benutzerhandbuch*

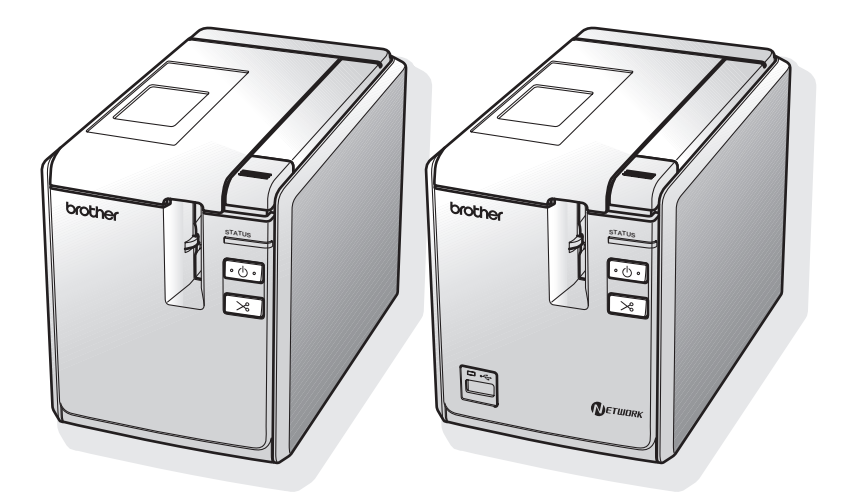

Sollte ein Problem mit Ihrem Produkt auftreten, besuchen Sie unsere Website: **http://solutions.brother.com/**

### **Einführung**

Schön, dass Sie den PT-9700PC/PT-9800PCN gekauft haben.

Der PT-9700PC/PT-9800PCN (im Folgenden als "Drucker" bezeichnet) ist ein Beschriftungsgerät, mit dem Sie leicht verschiedenartigste Etiketten erstellen können, wenn es an einen Computer angeschlossen ist. Wenn Sie ein Barcode-Lesegerät an den Drucker anschließen, können Etiketten und Barcodes auch ohne Computer einfach ausgedruckt werden, indem Sie die Druckbefehle einscannen.

Dieses Handbuch enthält verschiedene Sicherheitshinweise und grundlegende Erläuterungen zur Verwendung dieses Druckers. Lesen Sie dieses Handbuch vor der Verwendung des Druckers aufmerksam durch und bewahren Sie es griffbereit auf.

#### **Konformitätserklärung (nur Europa)**

Wir, BROTHER INDUSTRIES, LTD 15-1, Naeshiro-cho, Mizuho-ku, Nagoya, 467-8561, Japan

erklären, dass dieses Produkt und der Netzadapter die wesentlichen Anforderungen aller relevanten Richtlinien und Bestimmungen erfüllen, die in der Europäischen Gemeinschaft gelten.

Die Konformitätserklärung kann von unserer Website heruntergeladen werden.

Besuchen Sie http://solutions.brother.com/

- $\rightarrow$  wählen Sie Ihre Region (z. B. Europe)
- $\rightarrow$  wählen Sie Ihr Land
- $\rightarrow$  wählen Sie Ihr Modell
- $\rightarrow$  wählen Sie ..Handbücher"
- → wählen Sie Konformitätserklärung (\* Wählen Sie Ihre Sprache, falls erforderlich.)

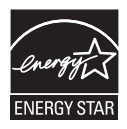

#### **Internationale ENERGY STAR®-Konformität**

Das Internationale ENERGY STAR<sup>®</sup>-Programm hat die Aufgabe, die Herstellung und Verbreitung energiesparender Bürogeräte zu fördern.

Als Partner des ENERGY STAR®-Programms bestätigt Brother Industries, Ltd., dass dieses Produkt den ENERGY STAR<sup>®</sup>-Richtlinien für Energiesparen entspricht.

#### **Hinweise zu diesem Handbuch**

Dieses Handbuch wurde unter der Aufsicht der Firma Brother Industries Ltd. erstellt und veröffentlicht. Es enthält die technischen Angaben und Produktinformationen entsprechend dem aktuellen Stand vor der Veröffentlichung.

Der Inhalt dieses Handbuches und die technischen Daten des Produktes können ohne vorherige Ankündigung geändert werden.

Wenn neue Versionen der PT-9700PC/9800PCN-Software verfügbar sind, sind die aktualisierten Funktionen in diesem Handbuch eventuell nicht beschrieben. Daher kann es sein, dass die Software und die Inhalte dieses Handbuches voneinander abweichen.

Die Firma Brother behält sich das Recht vor, Änderungen bzgl. der technischen Daten und der hierin enthaltenen Materialien ohne vorherige Ankündigung vorzunehmen. Brother übernimmt keine Haftung bei offensichtlichen Druck- und Satzfehlern.

Die Bildschirm-Abbildungen in diesem Handbuch können je nach verwendetem Betriebssystem oder Drucker von den am Bildschirm gezeigten Fenstern abweichen.

© 2013 Brother Industries Ltd.

#### **Warenzeichen und Copyrights**

Das Brother-Logo ist ein eingetragenes Warenzeichen von Brother Industries, Ltd.

Brother ist ein eingetragenes Warenzeichen von Brother Industries, Ltd.

© 2013 Brother Industries Ltd. Alle Rechte vorbehalten.

Microsoft, Windows Vista, Windows Server und Windows sind eingetragene Warenzeichen der Microsoft Corporation in den USA und anderen Ländern.

Apple, Macintosh und Mac OS sind Warenzeichen der Apple Inc., die in den USA und anderen Ländern registriert sind.

QR Code ist ein eingetragenes Warenzeichen der DENSO WAVE INCORPORATED in JAPAN und anderen Ländern. QR Code Generating Program Copyright © 2008 DENSO WAVE INCORPORATED.

BarStar Pro Encode Library (DataMatrix, MaxiCode, PDF417, RSS) Copyright © 2007 AINIX Corporation. Alle Rechte vorbehalten.

Alle anderen in diesem Dokument verwendeten Software- oder Produktnamen sind Warenzeichen oder eingetragene Warenzeichen der jeweiligen Firmen, von denen sie entwickelt wurden.

Alle Firmen, deren Programmnamen in diesem Handbuch erwähnt sind, haben spezielle

Lizenzvereinbarungen für die zu ihrem Eigentum gehörenden Programme.

Alle Handels- und Produktnamen von Firmen auf Brother-Produkten, in den dazugehörigen Dokumenten und anderen Materialien sind Warenzeichen oder eingetragene Warenzeichen der entsprechenden Firmen.

#### <span id="page-3-0"></span>**Sicherheitsmaßnahmen**

Um Verletzungen und Schäden zu vermeiden, sind wichtige Hinweise mit verschiedenen Symbolen gekennzeichnet.

Die Symbole und ihre Bedeutungen sind:

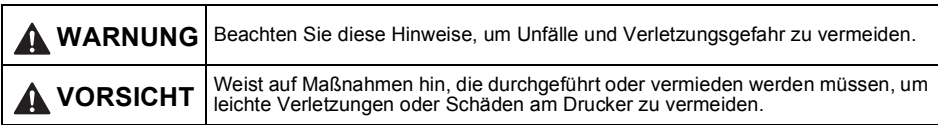

Die folgenden Symbole werden in diesem Handbuch verwendet:

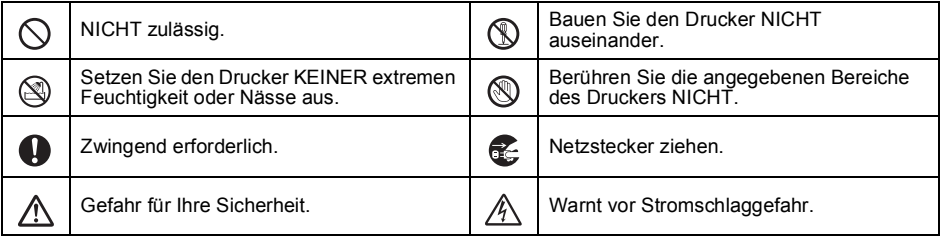

### **WARNUNG**

#### **Netzadapter**

Beachten Sie diese Hinweise, um Feuer, Schäden, Stromschlag, Fehlfunktionen oder Verletzungsgefahr zu vermeiden.

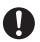

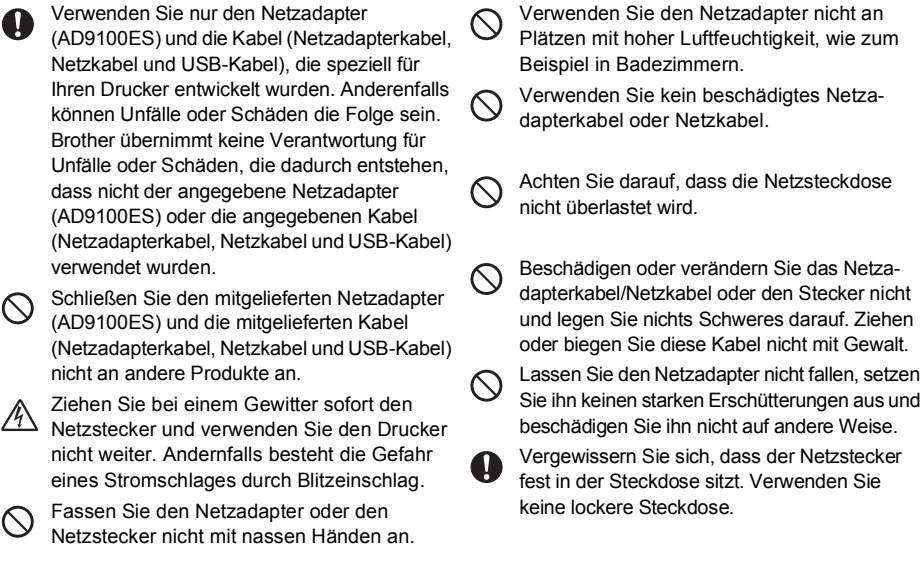

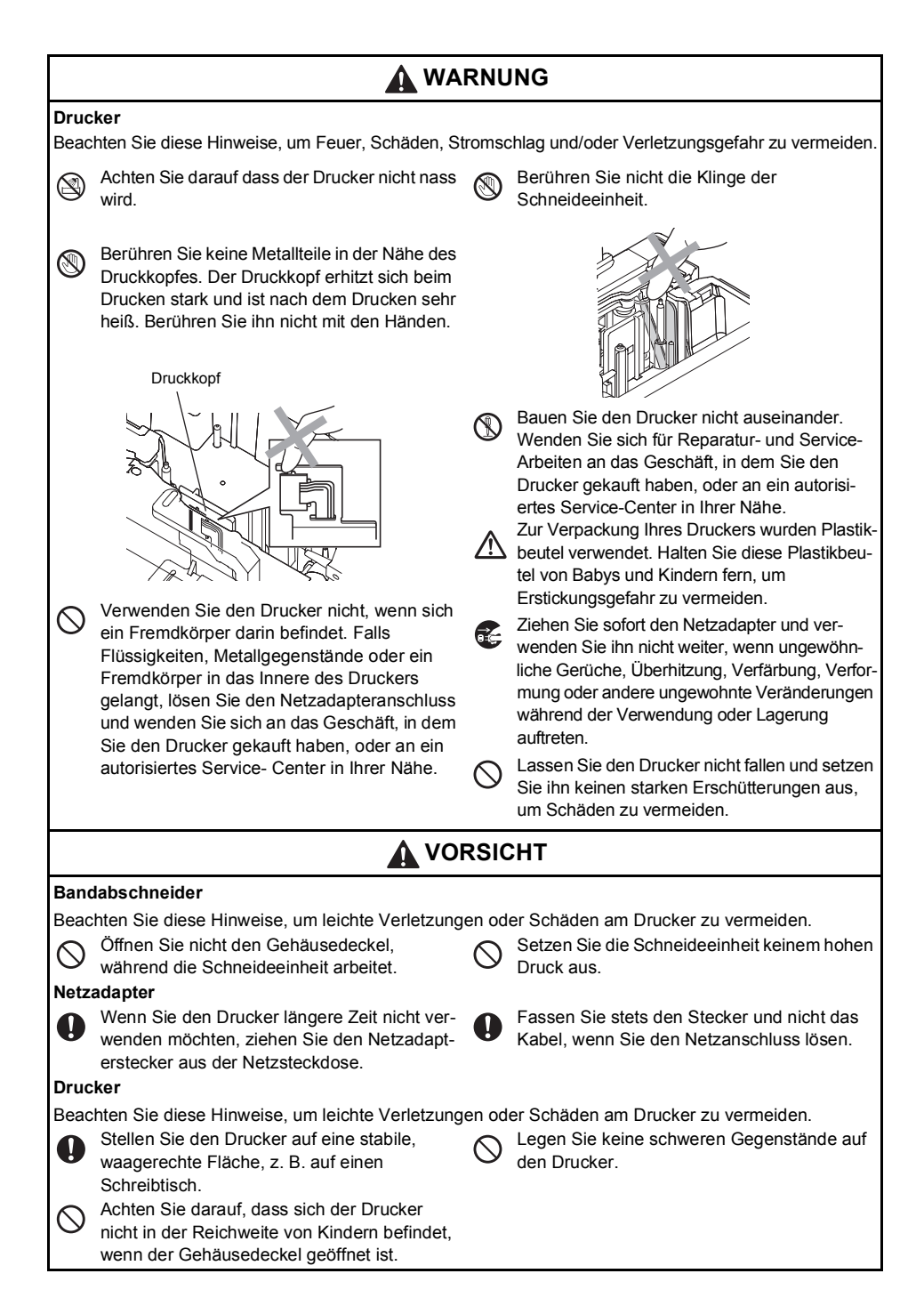

#### <span id="page-5-0"></span>**Allgemeine Vorsichtmaßnahmen**

- Der Drucker arbeitet eventuell nicht richtig, wenn er sich in der Nähe von Fernsehern, Radios usw. befindet. Verwenden Sie den Drucker nicht in der Nähe eines Gerätes, das elektromagnetische Störungen verursacht.
- Verwenden Sie den Drucker nicht in einer Weise oder zu einem Zweck, der nicht in diesem Handbuch beschrieben ist. Dies könnte zu Verletzungen oder zu Schäden am Drucker führen.
- Stecken Sie keine Fremdkörper in die Etikettenausgabe, den Netzadapteranschluss, den USB-Anschluss, den seriellen Anschluss oder den LAN-Anschluss (nur PT-9800PCN) usw.
- Berühren Sie den Druckkopf nicht mit den Fingern. Verwenden Sie die optionale Reinigungskassette (TZe-CL6), die Selbstreinigungsfunktion des Druckers oder ein Wattestäbchen zur Reinigung des Druckkopfes  $(\rightarrow$  [S. 44\)](#page-44-0).
- Reinigen Sie den Drucker nicht mit Alkohol oder anderen organischen Lösungsmitteln. Verwenden Sie nur ein weiches, trockenes Tuch.
- Setzen Sie den Drucker keinem direkten Sonnenlicht und keinem Regen aus und stellen Sie ihn nicht in die Nähe von Heizkörpern oder anderen Wärmequellen, nicht an Orte mit extrem hohen oder niedrigen Temperaturen (wie z. B. das Armaturenbrett oder den Kofferraum von Autos) oder mit extremer Feuchtigkeit oder Staub. Die Standardbetriebstemperatur liegt im Bereich von 10 bis 35 °C.
- Lassen Sie keine Gegenstände aus Gummi oder Vinyl über längere Zeit auf dem Drucker liegen, da dies zu Flecken auf dem Gehäuse führen könnte.
- Je nach Umgebungsbedingung und den gewählten Einstellungen können einige Zeichen oder Symbole schwierig zu lesen sein.
- Verwenden Sie mit diesem Drucker Brother TZe-Schriftbänder oder Brother HGe-Schriftbänder.
- Ziehen Sie nicht am Schriftband und üben Sie keinen Druck auf das Band in der Kassette aus. Dadurch könnten die Bandkassette oder der Drucker beschädigt werden.
- Versuchen Sie nicht, Etiketten zu drucken, wenn die Bandkassette leer ist oder keine Bandkassette in den Drucker eingelegt ist. Dadurch wird der Druckkopf beschädigt.
- Versuchen Sie nicht, das Schriftband während des Druckens oder des Bandvorlaufs abzuschneiden, weil es dadurch beschädigt wird.
- Achten Sie darauf, dass die CD-ROM nicht zerkratzt wird. Legen Sie die CD-ROM nicht an einen Ort mit extrem hoher oder niedriger Temperatur. Legen Sie keine schweren Gegenstände auf die CD-ROM und biegen Sie sie nicht.
- Die Software auf der CD-ROM ist für die Verwendung mit dem Drucker vorgesehen und kann auf mehreren Computern installiert werden.
- Um alle Funktionen optimal nutzen zu können, sollten Sie dieses Handbuch vor Benutzen des Druckers lesen und es danach zur späteren Verwendung griffbereit aufbewahren.
- Je nach Ort, Material oder Umgebungsbedingungen kann sich das Etikett eventuell ablösen oder nicht mehr entfernt werden. Auch kann sich die Farbe des Etiketts verändern oder auf den Gegenstand abfärben. Bevor Sie das Etikett befestigen, sollten Sie Umgebungsbedingungen und Material prüfen.
- Setzen Sie die Schriftbandkassetten keinem direkten Sonnenlicht, keinen hohen Temperaturen, keiner hohen Luftfeuchtigkeit oder Staub aus. Lagern Sie die Schriftbandkassetten an einem kühlen, dunklen Ort. Verbrauchen Sie die Schriftbandkassetten bald nach dem Öffnen der Verpackung.
- Markierungen, die mit Tinte auf Öl- oder Wasserbasis erstellt wurden, können durch ein aufgeklebtes Etikett hindurch sichtbar sein. Kleben Sie zwei Etiketten übereinander oder verwenden Sie ein Schriftband in einer dunklen Farbe, um die Markierungen zu überdecken.
- Beachten Sie, dass Brother Co., Ltd. keine Verantwortung für Schäden übernimmt, die durch Nichtbeachtung der angeführten Sicherheitsmaßnahmen entstehen.

### Inhaltsverzeichnis

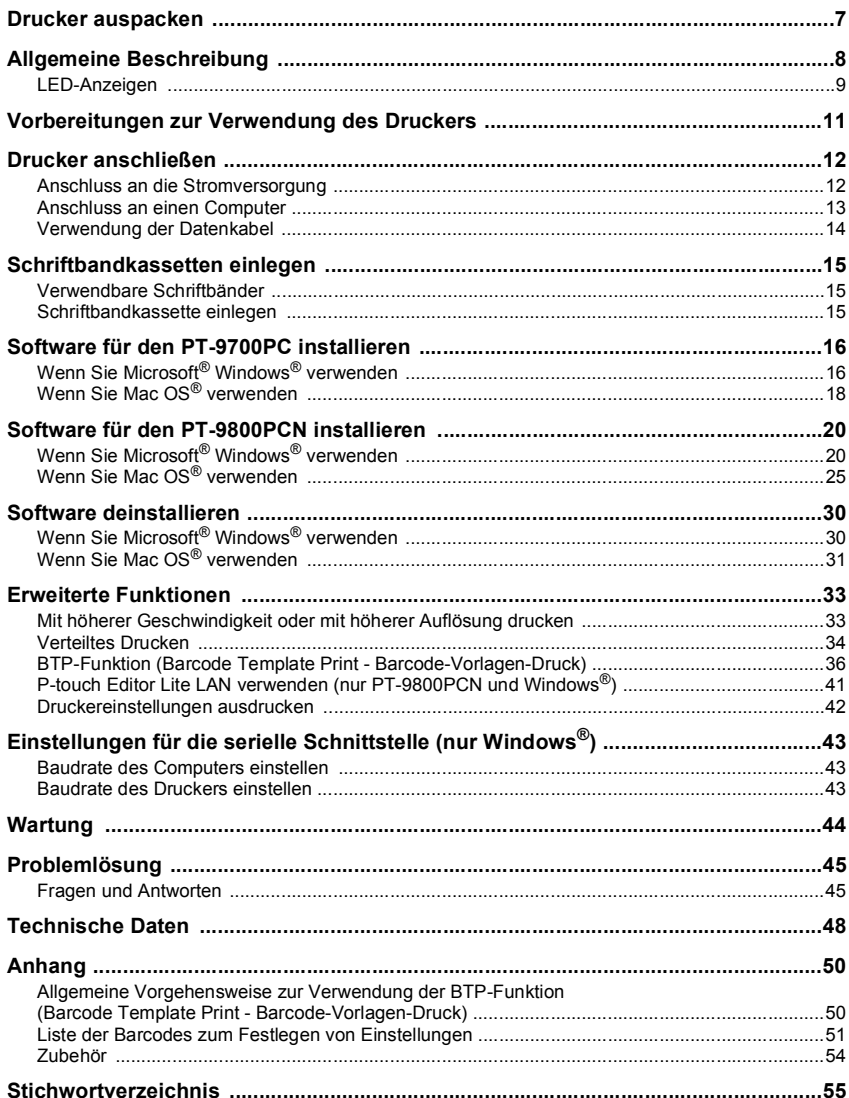

### <span id="page-7-0"></span>**Drucker auspacken**

Öffnen Sie den Karton und vergewissern Sie sich, dass er das folgende Zubehör enthält. Falls Zubehör fehlt oder beschädigt ist, wenden Sie sich bitte an Ihren Brother-Händler oder an Ihren Brother Service-Partner.

<span id="page-7-6"></span><span id="page-7-5"></span><span id="page-7-4"></span><span id="page-7-3"></span><span id="page-7-2"></span><span id="page-7-1"></span>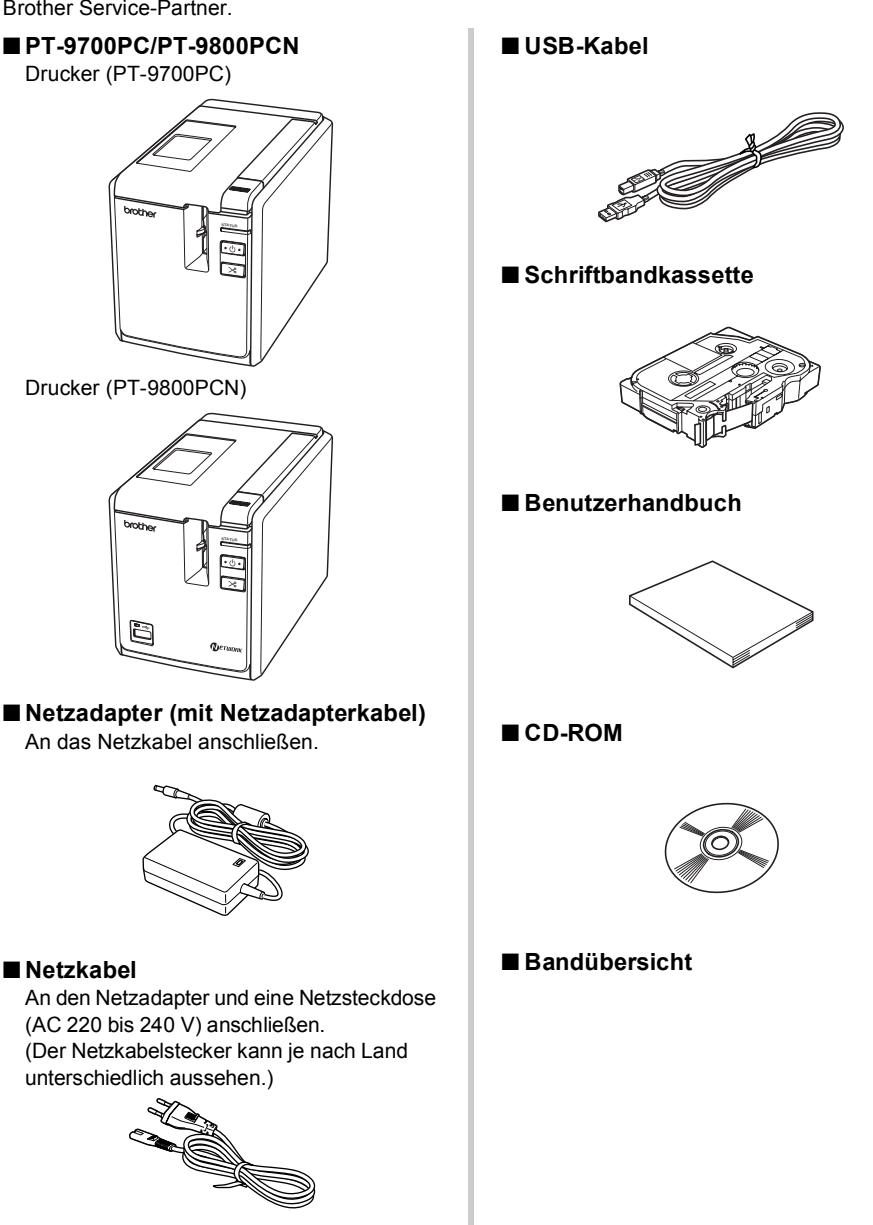

### <span id="page-8-0"></span>**Allgemeine Beschreibung**

#### ■ **PT-9700PC**

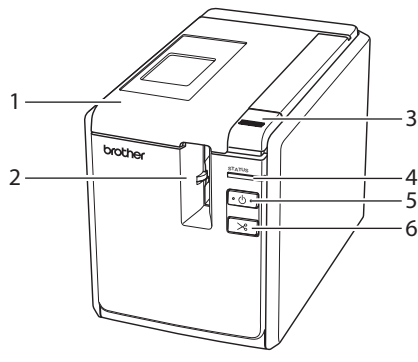

■ **PT-9800PCN**

![](_page_8_Figure_5.jpeg)

- <span id="page-8-4"></span><span id="page-8-3"></span>
- 2. Etikettenausgabe 10. USB-Anschluss
- <span id="page-8-10"></span><span id="page-8-5"></span>
- <span id="page-8-2"></span>
- <span id="page-8-1"></span>
- <span id="page-8-8"></span>
- <span id="page-8-7"></span>
- 

![](_page_8_Figure_14.jpeg)

Vorderseite **Rückseite** Rückseite

![](_page_8_Figure_16.jpeg)

<span id="page-8-12"></span><span id="page-8-11"></span><span id="page-8-9"></span><span id="page-8-6"></span>

- 1. Gehäusedeckel 9. Serieller Anschluss (RS-232C)
	-
- 3. Gehäusedeckel-Entriegelungstaste 11. LED-Anzeige am USB-Direktanschluss 4. STATUS-Anzeige (nur PT-9800PCN)
- 5. Ein/Aus-Taste (mit LED-Anzeige) 12. USB-Direktanschluss zum Anschließen eines 6. Bandvorlauf-/Abschneide-Taste Barcode-Lesegerätes (nur PT-9800PCN)
- 7. Netzschalter 13. LAN-Anschluss (10/100BASE-TX verkabeltes 8. Netzadapter-Anschluss Ethernet) (nur PT-9800PCN)

#### **Hinweis**

● Wenn der Gehäusedeckel geöffnet ist, sammelt sich Staub am Druckkopf an. Schließen Sie immer den Gehäusedeckel.

### <span id="page-9-1"></span><span id="page-9-0"></span>**LED-Anzeigen**

Der Zustand des Druckers wird durch LED-Anzeigen am Drucker oder am USB-Direktanschluss (nur PT-9800PCN) angezeigt.

#### ■ **LED-Anzeigen am Drucker**

![](_page_9_Picture_216.jpeg)

![](_page_10_Picture_216.jpeg)

#### ■ **LED-Anzeige am USB-Direktanschluss (nur PT-9800PCN)**

![](_page_10_Picture_217.jpeg)

### <span id="page-11-0"></span>**Vorbereitungen zur Verwendung des Druckers**

Bevor Sie mit dem Drucker Etiketten erstellen können, sind die folgenden Vorbereitungen notwendig.

#### **Hinweis**

● Die Verfahren zum Anschluss des Druckers sind in Abhängigkeit von dem auf dem Computer verwendeten Betriebssystem unterschiedlich. Sie unterscheiden sich auch je nachdem, ob Sie eine USB-Verbindung, eine serielle Verbindung oder eine Netzwerkverbindung (nur PT-9800 PCN) verwenden. Ausführliche Informationen zum Anschließen des Druckers an Ihren Computer finden Sie unter ["Anschluss an einen Computer" \(](#page-13-0) $\rightarrow$  S. 13).

#### **Drucker anschließen**

Schließen Sie den Drucker an die Stromversorgung und an Ihren Computer an und legen Sie eine Schriftbandkassette ein. Ausführliche Informationen finden Sie unter "Drucker [anschließen" \(](#page-12-0) $\rightarrow$  S. 12) und "Schriftbandkassetten [einlegen" \(](#page-15-0) $\rightarrow$  S. 15).

#### **Software installieren**

Sie müssen den Druckertreiber installieren, um Ihren Drucker mit Ihrem Computer verwenden zu können. Sie müssen auch die Etiketten-Design-Software P-touch Editor installieren. Ausführliche Informationen zur Installation dieser Software finden Sie unter ["Software für den PT-9700PC installieren" \(](#page-16-0)→ S. 16) oder ["Software für den PT-9800PCN installieren" \(](#page-20-0)→ S. 20).

#### **Etiketten erstellen**

Nach der Einrichtung Ihres Druckers können Sie mit dem Erstellen von Etiketten beginnen. Ausführliche Informationen zum Gestalten und Erstellen von Etiketten finden Sie im "Software-Handbuch" (PDF). Ausführliche Beschreibungen der einzelnen Funktionen finden Sie auch im Hilfe-Menü des P-touch Editors.

### <span id="page-12-0"></span>**Drucker anschließen**

Schließen Sie den Drucker an das Stromnetz und an einen Computer an.

#### <span id="page-12-2"></span><span id="page-12-1"></span>**Anschluss an die Stromversorgung**

![](_page_12_Picture_3.jpeg)

<span id="page-12-5"></span><sup>1</sup> **Schließen Sie das mitgelieferte Netzkabel an den Netzadapter an.**

<span id="page-12-4"></span>![](_page_12_Picture_5.jpeg)

<sup>2</sup> **Schließen Sie den Netzadapterstecker an den Netzadapteranschluss an der Rückseite des Druckers an.**

![](_page_12_Picture_8.jpeg)

![](_page_12_Picture_9.jpeg)

![](_page_12_Picture_10.jpeg)

![](_page_12_Picture_11.jpeg)

#### <sup>4</sup> **Drucker einschalten**

Schalten Sie den Netzschalter an der Rückseite des Druckers ein und drücken Sie dann die Ein/Aus-Taste an der Vorderseite des Druckers.

#### **Drucker ausschalten**

Halten Sie die Ein/Aus-Taste an der Vorderseite des Druckers gedrückt, bis die Ein/Aus-Anzeige erlischt, und schalten Sie dann den Netzschalter an der Rückseite des Druckers aus.

<span id="page-12-6"></span>![](_page_12_Figure_16.jpeg)

#### <span id="page-12-3"></span>**Hinweis**

- Schalten Sie den Drucker immer zuerst mit der Ein/Aus-Taste an der Vorderseite des Druckers aus, bevor Sie den Anschluss des Netzadapters lösen oder den Netzschalter ausschalten.
- Nach Verwendung des Druckers ziehen Sie den Netzstecker aus der Steckdose und ziehen Sie den Netzadapterstecker vom Drucker ab. Bewahren Sie diese Teile für die spätere Verwendung auf.
- Fassen Sie stets den Stecker, wenn Sie den Netzadapteranschluss lösen. Ziehen Sie nicht am Netzadapterkabel oder am Netzkabel. Die Drähte der Kabel könnten sonst brechen.
- Verwenden Sie nur den mit dem Drucker gelieferten Netzadapter. Die Nichtbeachtung dieses Hinweises kann zu Unfällen führen.

#### <span id="page-13-1"></span><span id="page-13-0"></span>**Anschluss an einen Computer**

**Contract** 

Schließen Sie den Drucker mit einem Datenkabel an einen Computer an. Die Datenkabel, die für die Verbindung über einen USB-Anschluss, einen seriellen Anschluss (RS-232C) und einen LAN-Anschluss (10/100BASE-TX verkabeltes Ethernet) verwendet werden, sind unterschiedlich.

![](_page_13_Picture_111.jpeg)

#### <span id="page-14-1"></span><span id="page-14-0"></span>**Verwendung der Datenkabel**

Serielle Kabel (RS-232C) und Netzwerkkabel (Ethernet) gehören nicht zum Lieferumfang. Verwenden Sie das für Ihre Schnittstelle geeignete Kabel.

#### **Hinweis**

- Verwenden Sie für einen USB-Anschluss das mitgelieferte USB-Kabel, um die Übereinstimmung mit den EMV-Richtlinien zu gewährleisten.
- Verwenden Sie für einen seriellen Anschluss oder einen Netzwerkanschluss nur ein abgeschirmtes Datenkabel, um die Übereinstimmung mit den EMV-Richtlinien zu gewährleisten.
- Änderungen und Modifikationen, die nicht ausdrücklich von Brother Industries, Ltd. genehmigt wurden, können zur Beeinträchtigung der Leistung und der Druckqualität führen und zu Schäden, die von der Garantie ausgeschlossen sind.

#### <span id="page-14-4"></span>■ **USB-Kabel**

<span id="page-14-3"></span>Verwenden Sie das mitgelieferte Datenkabel.

#### ■ Serielles Datenkabel (RS-232C) (nur Windows<sup>®</sup>)

In der folgenden Tabelle ist die Pinbelegung von seriellen Datenkabeln (RS-232C-Kabel), die mit diesem Drucker verwendet werden können, gezeigt. Sie erhalten solche Kabel im Fachhandel. Verwenden Sie kein serielles Datenkabel, das länger als 1,8 m ist.

#### Anschluss des Brother-Druckers Computer-Anschluss

(D-Sub-Buchse, Befestigungsschraube #4-40 (UNC)) (D-Sub9P-Buchse)

![](_page_14_Picture_231.jpeg)

#### **Hinweis**

- Der serielle RS-232C-Anschluss dieses Druckers ist kein LPS-Anschluss (Limited Power Source).
- Ausführliche Informationen zu den Einstellungen für die serielle Schnittstelle finden Sie unter "Einstellungen der seriellen Schnittstelle (nur Windows $^{\circledR})$ " ( $\rightarrow$  [S. 43\).](#page-43-3)

#### <span id="page-14-2"></span>■ **Netzwerkanschluss (nur PT-9800PCN)**

Verwenden Sie ein verdrilltes Netzwerkkabel für ein 10/100 BASE-TX Fast Ethernet-Netzwerk (Straight-through, Kategorie 5 (oder höher), Twisted Pair).

#### **Hinweis**

● Schließen Sie den Drucker nur in einem Netzwerk an, in dem keine Überspannungen entstehen.

### <span id="page-15-3"></span><span id="page-15-0"></span>**Schriftbandkassetten einlegen**

In diesem Abschnitt finden Sie eine Auflistung der Schriftbandarten, die mit dem Drucker verwendet werden können, und eine Beschreibung zum Einlegen der Schriftbandkassetten.

#### <span id="page-15-1"></span>**Verwendbare Schriftbänder**

Die mit dem Drucker verwendbaren Schriftbänder sind unten aufgelistet. Details zu den Bändern finden Sie unter ["Zubehör" \(](#page-54-1) $\rightarrow$  S. 54).

#### <span id="page-15-7"></span>■ **TZe-Bänder**

- Laminiertes Band (normal)
- Unlaminiertes Band (normal)
- Extra stark klebendes Band (laminiert)
- Flexi-Tape (laminiert)
- Textil-Aufbügelband (unlaminiert)
- Sicherheits- und Siegelband (laminiert)
- <span id="page-15-5"></span>Schablonenband (unlaminiert)

#### ■ **HGe-Bänder**

Mit HGe-Bändern stehen drei Kombinationen von höherer Druckgeschwindigkeit und Druckauflösung zur Verfügung. Details zum Hochgeschwindigkeitsdruck finden Sie unter "Mit höherer Geschwindigkeit oder mit [höherer Auflösung drucken" \(](#page-33-1) $\rightarrow$  S. 33).

#### <span id="page-15-6"></span><span id="page-15-2"></span>**Schriftbandkassette einlegen**

In diesem Abschnitt wird beschrieben, wie die Schriftbandkassette eingelegt wird.

![](_page_15_Picture_17.jpeg)

<span id="page-15-4"></span><sup>1</sup> **Halten Sie die Ein/Aus-Taste an der Vorderseite des Druckers gedrückt, bis die Ein/Aus-Anzeige erlischt.**

![](_page_15_Picture_19.jpeg)

<sup>2</sup> **Drücken Sie die Gehäusedeckel-Entriegelungstaste und öffnen Sie den Gehäusedeckel.**

![](_page_15_Picture_21.jpeg)

![](_page_15_Picture_22.jpeg)

<sup>3</sup> **Legen Sie die Schriftbandkassette ein.** Vergewissern Sie sich, dass das Bandende unter der Bandführung liegt.

Band-ende

![](_page_15_Picture_25.jpeg)

• Wenn das Schriftband locker ist, drehen Sie das gezahnte Transportrad der Kassette mit dem Finger in Pfeilrichtung.

<sup>4</sup> **Schließen Sie den Gehäusedeckel und drücken Sie die Ein/Aus-Taste an der Vorderseite des Druckers.**

![](_page_15_Picture_28.jpeg)

<sup>5</sup> **Drücken Sie die Bandvorlauf-/ Abschneide-Taste, um das Schriftband zu spannen.**

#### **Hinweis**

● Die Schriftbandkassette kann nur entfernt werden, wenn die Rolleneinheit des Druckers gelöst wurde. Sie löst sich automatisch, wenn Sie die Ein/Aus-Taste an der Vorderseite des Druckers drücken oder wenn nach dem Drucken eines Etiketts innerhalb von 10 Minuten keine weitere Funktion ausgeführt wurde.

### <span id="page-16-2"></span><span id="page-16-0"></span>**Software für den PT-9700PC installieren**

Die Installation der Software verläuft je nach Betriebssystem des Computers unterschiedlich. Das Installationsverfahren kann ohne vorherige Ankündigung geändert werden.

Für Nutzer von Microsoft® Windows®: Siehe "Wenn Sie Microsoft® Windows® verwenden" (→ [S. 16\)](#page-16-1). Für Nutzer von Macintosh<sup>®.</sup> Siehe Wenn Sie Mac OS<sup>®</sup> verwenden" (→ [S. 18\).](#page-18-0)

#### **Hinweis**

- Wenn Sie die Modelle "PT-9700PC" verwenden möchten, ist es erforderlich, die folgenden Versionen von P-touch Editor oder b-PAC SDK zu installieren, um Druckprobleme zu vermeiden: [P-touch Editor] Version 5.0.101 oder höher (zu finden auf der CD).
	- [b-PAC SDK] Version 3.0.010 oder höher (vom Brother Solutions Center herunterladen).
- Ausführliche Informationen zur Software erhalten Sie im "Software-Handbuch" (PDF).
- Sie finden das "Software-Handbuch" (PDF), indem Sie auf "Start" "Alle Programme (Programme)" - "Brother P-touch" - "Manuals" - "PT-9700PC" - "Software User's Guide" (Software-Handbuch) klicken.

#### <span id="page-16-1"></span>**Wenn Sie Microsoft® Windows® verwenden**

In diesem Abschnitt wird erklärt, wie Sie den P-touch Editor 5.0, den Druckertreiber und das Software-Handbuch (PDF) installieren können.

#### **Hinweis**

- Schließen Sie den Drucker nicht am Computer an, bevor Sie dazu aufgefordert werden.
- Sie müssen als Benutzer mit Administratorrechten angemeldet sein, um diese Software zu installieren.
- Schalten Sie den Drucker mit der Ein/Aus-Taste und dann mit dem Netzschalter aus.

Das folgende Beispiel ist für Windows Vista®.

#### <sup>1</sup> **Starten Sie den Computer und legen Sie die CD-ROM in das CD-ROM-Laufwerk.**

#### **Hinweis**

● Falls das Programm nicht automatisch gestartet wird, öffnen Sie die CD-ROM und doppelklicken Sie auf das Symbol "Setup.exe".

![](_page_16_Picture_18.jpeg)

<sup>2</sup> **Klicken Sie auf [Standard-Installation].** Funktion der Schaltflächen:

#### **Standard-Installation**

P-touch Editor 5.0, Druckertreiber und Software-Handbuch (PDF).

#### **Benutzerdefinierte Installation**

P-touch Editor 5.0, Druckertreiber und Software-Handbuch (PDF) können einzeln installiert werden.

- **Benutzerhandbuch anzeigen** Software-Handbuch (PDF) (PDF-Reader-Software ist erforderlich).
- **Adobe Reader herunterladen** Ein Link zur Download-Seite für den Adobe® Reader® wird angezeigt.

![](_page_16_Picture_283.jpeg)

![](_page_16_Picture_27.jpeg)

<sup>3</sup> **Lesen Sie die Lizenzvereinbarung und klicken Sie auf [Ja], wenn Sie die Vereinbarung akzeptieren.** Folgen Sie den Anweisungen auf dem Bildschirm.

![](_page_16_Picture_29.jpeg)

<sup>4</sup> **Aktivieren Sie das Kontrollkästchen neben den Add-Ins, die Sie installieren möchten, und klicken Sie auf [Weiter].** Mit der Add-In-Funktion können Sie Texte aus diesen Anwendungen einfach in Ihren Etiketten verwenden.

#### **Hinweis**

 $\bullet$  Vergewissern Sie sich, dass alle Microsoft® Office-Anwendungen geschlossen sind.

![](_page_17_Picture_1.jpeg)

#### <sup>5</sup> **Wählen Sie das gewünschte Modell aus und klicken Sie dann auf [OK].** Folgen Sie den Anweisungen auf dem Bildschirm der Treiberinstallation.

![](_page_17_Picture_216.jpeg)

![](_page_17_Picture_4.jpeg)

<sup>6</sup> **Wenn Sie dazu aufgefordert werden, schließen Sie den Drucker mit dem USB-Kabel an den Computer an und schalten Sie dann den Drucker ein.**

![](_page_17_Figure_6.jpeg)

![](_page_17_Figure_7.jpeg)

#### 7**Sobald der Drucker erkannt wurde, wird der Treiber automatisch installiert.**

#### 8**Wenn Sie aufgefordert werden, den Drucker online zu registrieren, wählen Sie eine Registrierungsmethode und klicken Sie auf [Weiter].**

Wenn Sie die Online-Registrierung gewählt haben, öffnet sich Ihr Standardbrowser in einem neuen Fenster. Folgen Sie den Anweisungen zur Registrierung.

- <sup>9</sup> **Wenn Sie aufgefordert werden, optionale Tools herunterzuladen, treffen Sie Ihre Wahl und klicken Sie auf [Weiter].**
	- Wenn Sie "Ja, die Seite anzeigen" wählen, wird die Brother Solutions Center-Website geöffnet, bevor die Installation abgeschlossen wird (empfohlen).

Wählen Sie Ihre Region (z. B. Europe). Ihr Land, Ihr Modell und die Downloads für Ihr Modell.

• Wenn Sie "Nein, die Seite nicht anzeigen" wählen, wird die Installation fortgesetzt.

#### **Hinweis**

● Wenn Sie die optionalen Tools später herunterladen möchten, finden Sie diese auf der Website: http://solutions.brother.com/ Wählen Sie Ihre Region (z. B. Europe), Ihr Land, Ihr Modell und die Downloads für Ihr Modell.

![](_page_17_Picture_217.jpeg)

#### <sup>0</sup> **Klicken Sie auf [Fertig stellen].** Die Software-Installation ist nun abgeschlossen. Starten Sie Ihren Computer neu, wenn Sie dazu aufgefordert werden.

![](_page_17_Picture_218.jpeg)

**1 Starten Sie die Software.**<br>Klicken Sie auf "Start" - "Alle Programme (Programme)" - "Brother P-touch" -"P-touch Editor 5.0", um den P-touch Editor 5.0 zu starten.

### <span id="page-18-0"></span>**Wenn Sie Mac OS® verwenden**

In diesem Abschnitt wird erklärt, wie Sie den P-touch Editor 5.0 und den Druckertreiber installieren können.

#### **Hinweis**

- Schließen Sie den Drucker nicht am Macintosh® an, bevor die Installation des P-touch Editor 5.0 abgeschlossen ist.
- Sie müssen als Benutzer mit Administratorrechten angemeldet sein, um diese Software zu installieren.
- Schalten Sie den Drucker mit der Ein/Aus-Taste und dann mit dem Netzschalter aus.

Unten finden Sie ein Beispiel für Mac  $OS^{\circledR}$  X 10.5.7

![](_page_18_Picture_7.jpeg)

#### <sup>1</sup> **Starten Sie den Macintosh® und legen Sie die CD-ROM in das CD-ROM-Laufwerk.**

Doppelklicken Sie auf das Symbol ..PT\_Series" (CD-ROM).

![](_page_18_Picture_10.jpeg)

**PT Series** 

#### **Doppelklicken Sie auf "Brother PT-9700PC Driver.pkg" im Ordner "Mac OS X".**

Das Treiber-Installationsprogramm startet. Folgen Sie den Anweisungen auf dem Bildschirm.

![](_page_18_Picture_14.jpeg)

![](_page_18_Picture_15.jpeg)

<sup>3</sup> **Wenn die Installation abgeschlossen ist und das untenstehende Fenster angezeigt wird, klicken Sie auf [Schließen].**

Die Installation des Druckertreibers ist abgeschlossen.

Installieren Sie nun den P-touch Editor 5.0.

![](_page_18_Picture_19.jpeg)

![](_page_18_Picture_20.jpeg)

#### **Doppelklicken Sie auf "P-touch Editor 5.0 Installer.mpkg".**

Das Installationsprogramm für den P-touch Editor 5.0 wird gestartet. Folgen Sie den Anweisungen auf dem Bildschirm.

![](_page_18_Picture_23.jpeg)

P-touch Editor 5.0 Installer.mpkg

![](_page_18_Picture_25.jpeg)

<sup>5</sup> **Wenn die Installation abgeschlossen**  ist und die Meldung "Klicken Sie auf **"Neustart", um die Installation der Software abzuschließen" angezeigt wird, klicken Sie auf [Neustart].**

Der Macintosh® wird neu gestartet. Die Installation der Software ist abgeschlossen.

![](_page_18_Picture_28.jpeg)

<sup>6</sup> **Schließen Sie nach dem Neustart des Macintosh® den Drucker mit dem USB-Kabel an den Macintosh® an und schalten Sie dann den Drucker ein.**

![](_page_19_Picture_2.jpeg)

#### **Hinweis**

● Falls Sie den Drucker über einen USB-Hub mit dem Macintosh® verbinden, wird er eventuell nicht richtig erkannt. In diesem Fall schließen Sie den Drucker direkt an den USB-Anschluss des Macintosh® an.

#### 7**Für Mac OS® X 10.3.9–10.4.x**

Doppelklicken Sie auf das Laufwerk,

auf dem Mac OS® X installiert ist, und klicken Sie auf "Programme" -"Dienstprogramme" - "Drucker-Dienstprogramm".

**Für Mac OS® X 10.5.x–10.6** Klicken Sie im Apple-Menü auf "Systemeinstellungen" und dann auf "Drucken & Faxen".

**8Für Mac OS® X 10.3.9-10.4.x** Klicken Sie auf [Hinzufügen] und wählen Sie oben auf dem Bildschirm USB. Wählen Sie in der Liste "PT-9700PC" und klicken Sie erneut auf [Hinzufügen], um den Drucker zur "Druckerliste" hinzuzufügen.

> **Für Mac OS® X 10.5.x–10.6** Wählen Sie in der Liste Brother PT-9700PC" und klicken Sie auf [Hinzufügen]/ +, um den Drucker zur "Druckerliste"/"Drucken & Faxen" hinzuzufügen.

<sup>9</sup> **Wenn der Bildschirm wieder zum Fenster "Druckerliste"/"Drucken & Faxen" zurückkehrt, vergewissern**  Sie sich, dass "PT-9700PC"/"Brother **PT-9700PC" hinzugefügt wurde, und schließen Sie das Fenster**  "Druckerliste"/"Drucken & Faxen". Sie können den Drucker nun verwenden.

![](_page_19_Picture_13.jpeg)

### <span id="page-20-2"></span><span id="page-20-0"></span>**Software für den PT-9800PCN installieren**

Die Installation der Software verläuft je nach Betriebssystem des Computers unterschiedlich. Das Installationsverfahren kann ohne vorherige Ankündigung geändert werden.

Für Nutzer von Microsoft® Windows®: Siehe "Wenn Sie Microsoft® Windows® verwenden" (→ [S. 20\)](#page-20-1). Für Nutzer von Macintosh<sup>®</sup>: Siehe "Wenn Sie Mac OS<sup>®</sup> verwenden" ( $\rightarrow$  [S. 25\).](#page-25-0)

● Wenn Sie die Modelle "PT-9800PCN" verwenden möchten, ist es erforderlich, die folgenden Versionen von P-touch Editor oder b-PAC SDK zu installieren, um Druckprobleme zu vermeiden: [P-touch Editor] Version 5.0.101 oder höher (zu finden auf der CD).

[b-PAC SDK] Version 3.0.010 oder höher (vom Brother Solutions Center herunterladen).

- Ausführliche Informationen zur Software erhalten Sie im "Software-Handbuch" (PDF).
- Ausführliche Informationen zu den Netzwerkfunktionen erhalten Sie im .Netzwerkhandbuch" (PDF).
- Sie finden das Software-Handbuch oder das Netzwerkhandbuch (PDF), indem Sie auf "Start" -"Alle Programme (Programme)" - "Brother P-touch" - "Manuals" - "PT-9800PCN" - "Software User's Guide" (Software-Handbuch) oder "Network User's Guide" (Netzwerkhandbuch) klicken.

#### <span id="page-20-1"></span>**Wenn Sie Microsoft® Windows® verwenden**

In diesem Abschnitt wird erklärt, wie Sie den P-touch Editor 5.0, den Druckertreiber, das Software-Handbuch (PDF) und das Netzwerkhandbuch (PDF) installieren können.

#### **Hinweis**

- Wenn Sie ein USB-Kabel verwenden schließen Sie den Drucker nicht am Computer an, bevor Sie dazu aufgefordert werden.
- Sie müssen als Benutzer mit Administratorrechten angemeldet sein, um diese Software zu installieren.
- Schalten Sie den Drucker mit der Ein/Aus-Taste und dann mit dem Netzschalter aus.

Das folgende Beispiel ist für Windows Vista®.

#### **Starten Sie den Computer und legen Sie die CD-ROM in das CD-ROM-Laufwerk.**

#### **Hinweis**

● Falls das Programm nicht automatisch gestartet wird, öffnen Sie die CD-ROM und doppelklicken Sie auf das Symbol "Setup.exe".

![](_page_20_Picture_18.jpeg)

<sup>2</sup> **Klicken Sie auf [Standard-Installation].** Funktion der Schaltflächen:

#### **Standard-Installation**

P-touch Editor 5.0, Druckertreiber, Software-Handbuch (PDF) und Netzwerkhandbuch (PDF).

#### **Benutzerdefinierte Installation**

P-touch Editor 5.0, Druckertreiber, Software-Handbuch (PDF), Netzwerkhandbuch (PDF) und P-touch Editor Lite LAN können einzeln installiert werden.

#### **Utility-Installation**

BRAdmin Light Informationen zur Installation von BRAdmin Light finden Sie auf Seite [23](#page-23-0).

#### **Benutzerhandbuch**

Software-Handbuch (PDF), Netzwerkhandbuch (PDF) und Link zum Herunterladen des Adobe® Reader®.

![](_page_20_Picture_270.jpeg)

![](_page_21_Picture_1.jpeg)

#### <sup>3</sup> **Lesen Sie die Lizenzvereinbarung und klicken Sie auf [Ja], wenn Sie die Vereinbarung akzeptieren.**

Folgen Sie den Anweisungen auf dem Bildschirm.

![](_page_21_Picture_4.jpeg)

<sup>4</sup> **Aktivieren Sie das Kontrollkästchen neben den Add-Ins, die Sie installieren möchten, und klicken Sie auf [Weiter].** Mit der Add-In-Funktion können Sie Texte aus diesen Anwendungen einfach in Ihren Etiketten verwenden.

#### **Hinweis**

- Vergewissern Sie sich, dass alle Microsoft® Office-Anwendungen geschlossen sind.
- <sup>5</sup> **Wählen Sie dann die Anschlussart und klicken Sie auf [Weiter].** Anschlussart:
- **Lokaler Drucker mit USB-Kabel** Siehe "Für Nutzer des USB-Anschlusses"  $(\rightarrow$  [S. 21\)](#page-21-0).
- **Brother Peer-to-Peer Netzwerkdrucker** Vergewissern Sie sich, dass das LAN-Kabel an den Drucker angeschlossen ist. Siehe "Für Nutzer des [Netzwerkanschlusses" \(](#page-22-0)→ S. 22).

#### **Über das Netzwerk gemeinsam benutzter Drucker**

Vergewissern Sie sich, dass das LAN-Kabel an den Drucker angeschlossen ist. Siehe "Für Nutzer von über das Netzwerk  $a$ emeinsam benutzten Druckern" ( $\rightarrow$  S. 23).

![](_page_21_Picture_13.jpeg)

#### **Hinweis**

● Wenn Sie ein USB-Kabel verwenden schließen Sie den Drucker nicht am Computer an, bevor Sie dazu aufgefordert werden.

#### <span id="page-21-0"></span>■ **Für Nutzer des USB-Anschlusses**

<sup>6</sup> **Folgen Sie den Anweisungen auf dem Bildschirm. Wenn dieser Bildschirm erscheint, vergewissern Sie sich, dass der Drucker eingeschaltet ist. Schließen Sie das USB-Kabel zuerst an den Computer und dann an den Drucker an.**

![](_page_21_Picture_323.jpeg)

#### <sup>7</sup> **Wenn Sie aufgefordert werden, den Drucker online zu registrieren, wählen Sie eine Registrierungsmethode und klicken Sie auf [Weiter].**

Wenn Sie die Online-Registrierung gewählt haben, öffnet sich Ihr Standardbrowser in einem neuen Fenster. Folgen Sie den Anweisungen zur Registrierung.

- 8**Wenn Sie aufgefordert werden, die optionalen Tools herunterzuladen, treffen Sie Ihre Wahl und klicken Sie auf [Weiter].**
	- Wenn Sie "Ja, die Seite anzeigen" wählen, wird die Brother Solutions Center-Website geöffnet, bevor die Installation abgeschlossen wird (empfohlen).

Wählen Sie Ihre Region (z. B. Europe), Ihr Land, Ihr Modell und die Downloads für Ihr Modell.

• Wenn Sie "Nein, die Seite nicht anzeigen" wählen, wird die Installation fortgesetzt.

#### **Hinweis**

● Wenn Sie die optionalen Tools später herunterladen möchten, finden Sie diese auf der Website:

http://solutions.brother.com/ Wählen Sie Ihre Region (z. B. Europe), Ihr Land, Ihr Modell und die Downloads für Ihr Modell.

![](_page_22_Picture_0.jpeg)

#### <sup>9</sup> **Klicken Sie auf [Fertig stellen].**

Die Software-Installation ist nun abgeschlossen. Starten Sie Ihren Computer neu, wenn Sie dazu aufgefordert werden.

![](_page_22_Picture_3.jpeg)

### <sup>0</sup> **Starten Sie die Software.**

Klicken Sie auf "Start" - "Alle Programme (Programme)" - "Brother P-touch" -"P-touch Editor 5.0", um den P-touch Editor 5.0 zu starten.

#### <span id="page-22-0"></span>■ **Für Nutzer des Netzwerkanschlusses**

<sup>6</sup> **Wählen Sie "Netzwerk nach Gerät durchsuchen und Gerät aus der Liste der gefundenen Geräte auswählen (empfohlen)." Oder geben Sie die IP-Adresse bzw. den Knotennamen Ihres Druckers ein. Klicken Sie auf [Weiter].**

Die IP-Adresse und den Knotennamen des Druckers können Sie dem Ausdruck der Druckereinstellungsseite entnehmen. Ausführliche Informationen finden Sie unter "Druckereinstellungen ausdrucken"  $(\rightarrow$  S. 42).

7**Wählen Sie Ihren Drucker.** Folgen Sie den Anweisungen auf dem Bildschirm.

#### 8**Wenn Sie aufgefordert werden, den Drucker online zu registrieren, wählen Sie eine Registrierungsmethode und klicken Sie auf [Weiter].**

Wenn Sie die Online-Registrierung gewählt haben, öffnet sich Ihr Standardbrowser in einem neuen Fenster. Folgen Sie den Anweisungen zur Registrierung Ihres Druckers.

![](_page_22_Picture_13.jpeg)

<sup>9</sup> **Wenn Sie aufgefordert werden, die optionalen Tools herunterzuladen, treffen Sie Ihre Wahl und klicken Sie auf [Weiter].**

> • Wenn Sie "Ja, die Seite anzeigen" wählen, wird die Brother Solutions Center-Website geöffnet, bevor die Installation abgeschlossen wird (empfohlen).

Wählen Sie Ihre Region (z. B. Europe), Ihr Land, Ihr Modell und die Downloads für Ihr Modell.

• Wenn Sie "Nein, die Seite nicht anzeigen" wählen, wird die Installation fortaesetzt.

#### **Hinweis**

● Wenn Sie die optionalen Tools später herunterladen möchten, finden Sie diese auf der Website: http://solutions.brother.com/ Wählen Sie Ihre Region (z. B. Europe), Ihr Land, Ihr Modell und die Downloads für Ihr Modell.

![](_page_22_Picture_270.jpeg)

### <sup>0</sup> **Klicken Sie auf [Fertig stellen].** Die Software-Installation ist nun abge-

schlossen. Starten Sie Ihren Computer neu, wenn Sie dazu aufgefordert werden.

![](_page_22_Picture_23.jpeg)

#### **Starten Sie die Software.** Klicken Sie auf "Start" - "Alle Programme (Programme)" - "Brother P-touch" -"P-touch Editor 5.0", um den P-touch

Editor 5.0 zu starten.

**22**

#### <span id="page-23-1"></span>■ **Für Nutzer von über das Netzwerk gemeinsam benutzten Druckern**

![](_page_23_Picture_2.jpeg)

<sup>6</sup> **Wählen Sie die Warteschlange Ihres Druckers und klicken Sie dann auf [OK].** Folgen Sie den Anweisungen auf dem Bildschirm.

#### **Hinweis**

● Wenden Sie sich an Ihren Administrator wenn Sie den Standort oder den Namen des Druckers nicht kennen.

#### 7**Wenn Sie aufgefordert werden, den Drucker online zu registrieren, wählen Sie eine Registrierungsmethode und klicken Sie auf [Weiter].**

Wenn Sie die Online-Registrierung gewählt haben, öffnet sich Ihr Standardbrowser in einem neuen Fenster. Folgen Sie den Anweisungen zur Registrierung Ihres Druckers.

8**Wenn Sie aufgefordert werden, die optionalen Tools herunterzuladen, treffen Sie Ihre Wahl und klicken Sie auf [Weiter].**

• Wenn Sie "Ja, die Seite anzeigen" wählen, wird die Brother Solutions Center-Website geöffnet, bevor die Installation abgeschlossen wird (empfohlen).

Wählen Sie Ihre Region (z. B. Europe), Ihr Land, Ihr Modell und die Downloads für Ihr Modell.

• Wenn Sie "Nein, die Seite nicht anzeigen" wählen, wird die Installation fortaesetzt.

#### **Hinweis**

● Wenn Sie die optionalen Tools später herunterladen möchten, finden Sie diese auf der Website: http://solutions.brother.com/

Wählen Sie Ihre Region (z. B. Europe), Ihr Land, Ihr Modell und die Downloads für Ihr Modell.

![](_page_23_Picture_15.jpeg)

#### <sup>9</sup> **Klicken Sie auf [Fertig stellen].**

Die Software-Installation ist nun abgeschlossen.

Starten Sie Ihren Computer neu, wenn Sie dazu aufgefordert werden.

### <sup>0</sup> **Starten Sie die Software.**

Klicken Sie auf "Start" - "Alle Programme (Programme)" - "Brother P-touch" -"P-touch Editor 5.0", um den P-touch Editor 5.0 zu starten.

#### <span id="page-23-3"></span><span id="page-23-0"></span>■ Konfigurationsprogramm **BRAdmin Light installieren**

<span id="page-23-2"></span>BRAdmin Light ist ein Dienstprogramm für die Erstinstallation von netzwerkfähigen Brother-Geräten. Sie können mit diesem Programm auch nach Brother-Geräten im Netzwerk suchen, deren Status anzeigen und grundlegende Netzwerkeinstellungen, wie die IP-Adresse, vornehmen. Weitere Informationen zu BRAdmin Light erhalten Sie unter http://solutions.brother.com/

#### **Hinweis**

- Falls Sie ein erweitertes Druckerverwaltungsprogramm benötigen, können Sie die neuste Version von BRAdmin Professional verwenden, die Sie von http://solutions.brother.com/herunterladen können.
- Wenn Sie eine persönliche Firewall-Software verwenden, kann BRAdmin Light das nicht konfigurierte Gerät eventuell nicht erkennen. Deaktivieren Sie in diesem Fall die Firewall-Software und versuchen Sie, BRAdmin Light erneut zu verwenden. Starten Sie die persönliche Firewall-Software nach Einstellen der Adresse des nicht konfigurierten Gerätes neu.

![](_page_23_Picture_26.jpeg)

<sup>1</sup> **Klicken Sie auf [Utility-Installation].** Es erscheint der gleiche Bildschirm wie nach dem Einlegen der CD-ROM.

![](_page_23_Figure_28.jpeg)

![](_page_24_Picture_0.jpeg)

<sup>2</sup> **Klicken Sie auf [BRAdmin Light] und folgen Sie den Anweisungen auf dem Bildschirm.**

![](_page_24_Picture_2.jpeg)

Wenn die Windows-Firewall auf Ihrem Computer aktiviert ist, erscheint die Anzeige "Möchten Sie diese Anwendung auf die Ausnahmeliste setzen?". Prüfen Sie die Computerumgebung und wählen Sie [Ja] oder [Nein].

![](_page_24_Picture_4.jpeg)

#### ■ **IP-Adresse, Subnetzmaske und Gateway mit BRAdmin Light einstellen**

![](_page_24_Picture_6.jpeg)

**Klicken Sie auf .. Start" -"Alle Programme (Programme)" - "Brother" - "BRAdmin Light".**  BRAdmin Light sucht nun automatisch nach neuen Geräten.

![](_page_24_Picture_158.jpeg)

#### **Hinweis**

● Wenn ein DHCP/BOOTP/RARP-Server in Ihrem Netzwerk vorhanden ist, müssen Sie die folgenden Schritte nicht ausführen, weil der PrintServer seine IP-Adresse automatisch erhält.

![](_page_24_Picture_11.jpeg)

#### <sup>2</sup> **Doppelklicken Sie auf das nicht konfigurierte Gerät.**

Das Standardkennwort ist "access".

![](_page_24_Picture_14.jpeg)

![](_page_24_Picture_15.jpeg)

**3** Wählen Sie "Statisch" als Boot-**Methode. Geben Sie die IP-Adresse, die Subnetzmaske und das Gateway ein und klicken Sie dann auf [OK].**

![](_page_24_Picture_159.jpeg)

![](_page_24_Picture_18.jpeg)

<sup>4</sup> **Die Adressinformationen werden im Drucker gespeichert.** 

### <span id="page-25-0"></span>**Wenn Sie Mac OS® verwenden**

In diesem Abschnitt wird erklärt, wie Sie den P-touch Editor 5.0 und den Druckertreiber installieren können.

#### **Hinweis**

- Schließen Sie den Drucker nicht am Macintosh® an, bevor die Installation des P-touch Editor 5.0 abgeschlossen ist.
- Sie müssen als Benutzer mit Administratorrechten angemeldet sein, um diese Software zu installieren.
- Schalten Sie den Drucker mit der Ein/Aus-Taste und dann mit dem Netzschalter aus.

Die Bildschirm-Abbildungen wurden unter Mac OS<sup>®</sup> X 10.5.7 erstellt.

![](_page_25_Picture_8.jpeg)

#### <sup>1</sup> **Starten Sie den Macintosh® und legen Sie die CD-ROM in das CD-ROM-Laufwerk.**

Doppelklicken Sie auf das Symbol "PT\_Series" (CD-ROM).

![](_page_25_Picture_11.jpeg)

PT\_Series

#### **Doppelklicken Sie auf "Brother PT-9800PCN Driver.pkg" im Ordner "Mac OS X".**

Das Treiber-Installationsprogramm startet. Folgen Sie den Anweisungen auf dem Bildschirm.

![](_page_25_Picture_15.jpeg)

Brother PT-9800PCN Driver.pkg

#### <sup>3</sup> **Wenn die Installation abgeschlossen ist und das untenstehende Fenster angezeigt wird, klicken Sie auf [Schließen].**

Die Installation des Druckertreibers ist abgeschlossen.

Installieren Sie nun den P-touch Editor 5.0.

![](_page_25_Picture_20.jpeg)

![](_page_25_Picture_21.jpeg)

**Doppelklicken Sie auf "P-touch Editor 5.0 Installer.mpkg".** Das Installationsprogramm für den P-touch Editor 5.0 wird gestartet.

Folgen Sie den Anweisungen auf dem Bildschirm.

![](_page_25_Picture_24.jpeg)

P-touch Editor 5.0 Installer.mpkg

![](_page_25_Picture_26.jpeg)

<sup>5</sup> **Wenn die Installation abgeschlossen ist und die Meldung "Klicken Sie auf "Neustart", um die Installation der Software abzuschließen" angezeigt wird, klicken Sie auf [Neustart].**

Der Macintosh® wird neu gestartet. Die Installation der Software ist abgeschlossen.

![](_page_25_Picture_29.jpeg)

![](_page_26_Picture_0.jpeg)

<sup>6</sup> **Schließen Sie nach dem Neustart des Computers den Drucker mit dem USB-/ LAN-Kabel an den Computer an und schalten Sie dann den Drucker ein.**

![](_page_26_Figure_2.jpeg)

#### **Hinweis**

● Falls Sie den Drucker über einen USB-Hub mit dem Macintosh® verbinden, wird er eventuell nicht richtig erkannt. In diesem Fall schließen Sie den Drucker direkt an den USB-Anschluss des Macintosh® an.

#### 7**Für Mac OS® X 10.3.9–10.4.x**

Doppelklicken Sie auf das Laufwerk, auf dem Mac OS® X installiert ist, und klicken Sie dann auf "Programme" - "Dienstprogramme" - "Drucker-Dienstprogramm".

#### **Für Mac OS® X 10.5.x–10.6**

Klicken Sie im Apple-Menü auf "Systemeinstellungen" und klicken Sie auf "Drucken & Faxen". Klicken Sie dann auf  $+$ , um Ihren Drucker hinzuzufügen.

#### 8**Wählen Sie Ihre Anschlussart aus.**

#### **Lokaler Drucker mit USB-Kabel**

Siehe "Für Nutzer des USB-Anschlusses"  $(\rightarrow$  [S. 26\)](#page-26-0).

 **Über das Netzwerk gemeinsam benutzter Drucker (einfache Netzwerkkonfiguration)**

Vergewissern Sie sich, dass das LAN-Kabel an den Drucker angeschlossen ist. Siehe "Für Nutzer des Netzwerkanschlusses [\(einfache Netzwerkkonfiguration\)" \(](#page-27-0) $\rightarrow$  S. 27).

#### **Über das Netzwerk gemeinsam benutzter Drucker (manuelle Netzwerkkonfiguration)**

Vergewissern Sie sich, dass das LAN-Kabel an den Drucker angeschlossen ist. Siehe "Für Nutzer des [Netzwerkanschlusses \(manuelle](#page-28-0)  [Netzwerkkonfiguration\)" \(](#page-28-0) $\rightarrow$  S. 28).

#### <span id="page-26-0"></span>■ **Für Nutzer des USB-Anschlusses**

#### <sup>9</sup> **Für Mac OS® X 10.3.9**

Klicken Sie auf [Hinzufügen] und wählen Sie "USB" oben auf dem Bildschirm. Wählen Sie in der Liste PT-9800PCN" und klicken Sie erneut auf [Hinzufügen], um den Drucker zum "Drucker-Dienstprogramm" hinzuzufügen.

#### **Für Mac OS® X 10.4.x–10.6**

Klicken Sie auf [Hinzufügen]/+. Wählen Sie in der Liste "PT-9800PCN"/ "Brother PT-9800PCN" und klicken Sie auf [Hinzufügen], um den Drucker zum "Drucker-Dienstprogramm"/"Drucken & Faxen" hinzuzufügen.

![](_page_26_Picture_345.jpeg)

#### **Hinweis**

- Für Mac OS<sup>®</sup> X 10.4.x: Klicken Sie auf [Hinzufügen] und fügen Sie den Drucker mit der BRPTUSB-Verbindung hinzu. (Es erscheint dann eine Fehlermeldung, wenn ein Druckfehler auftritt.) Wählen Sie den entsprechenden Druckernamen aus.
- 

<sup>0</sup> **Wenn der Bildschirm wieder zum Fenster "Druckerliste"/"Drucken & Faxen" zurückkehrt, vergewissern Sie**  sich, dass "PT-9800PCN"/"Brother **PT-9800PCN" hinzugefügt wurde, und schließen Sie dann das Fenster "Druckerliste"/"Drucken & Faxen".** Sie können den Drucker nun verwenden.

#### **Hinweis**

● Ausführliche Informationen zur Software finden Sie in der P-touch Editor-Hilfe.

<span id="page-27-0"></span>![](_page_27_Figure_1.jpeg)

![](_page_27_Picture_2.jpeg)

### <sup>9</sup> **Klicken Sie auf [Hinzufügen].**

<sup>0</sup> **Für Mac OS® X 10.3.9** Wählen Sie die unten gezeigte Option.

![](_page_27_Picture_5.jpeg)

![](_page_27_Picture_124.jpeg)

![](_page_27_Picture_7.jpeg)

Wählen Sie in der Liste "Brother **PT-9800PCN" und klicken Sie erneut auf [Hinzufügen], um den Drucker**  zum "Drucker-Dienstprogramm"/ **"Drucken & Faxen" hinzuzufügen.**

![](_page_27_Picture_125.jpeg)

![](_page_27_Figure_10.jpeg)

![](_page_27_Picture_126.jpeg)

Mac OS® X 10.4.x

![](_page_27_Picture_127.jpeg)

#### Mac  $OS^{\otimes}$  X 10.5 x–10.6

**19 Wenn der Bildschirm wieder zum<br>
Fenster "Druckerliste"/"Drucken & Faxen" zurückkehrt, vergewissern**  Sie sich, dass "Brother PT-9800PCN" **hinzugefügt wurde, und schließen Sie dann das Fenster "Druckerliste"/ "Drucken & Faxen".**

Sie können den Drucker nun verwenden.

#### **Hinweis**

● Ausführliche Informationen zur Software finden Sie in der P-touch Editor-Hilfe.

#### <span id="page-28-0"></span>■ **Für Nutzer des Netzwerkanschlusses (manuelle Netzwerkkonfiguration)**

#### <sup>9</sup> **Für Mac OS® X 10.3.9**

Klicken Sie auf [Hinzufügen] und wählen Sie oben auf dem Bildschirm IP-Drucker. Geben Sie die IP-Adresse des Druckers in das Feld für die Druckeradresse ein. Wählen Sie in der Liste "PT-9800PCN" und klicken Sie erneut auf [Hinzufügen], um den Drucker zum "Drucker-Dienstprogramm" hinzuzufügen.

#### **Für Mac OS® X 10.4.x–10.6**

Klicken Sie auf [Hinzufügen] und wählen Sie oben auf dem Bildschirm IP-Drucker/IP.

Geben Sie die IP-Adresse des Druckers in das Adressfeld ein. Wählen Sie in der Liste "Brother PT-9800PCN" und klicken Sie erneut auf [Hinzufügen], um den Drucker zum "Drucker-Dienstprogramm" hinzuzufügen.

![](_page_28_Picture_284.jpeg)

#### **Hinweis**

● Wenn Sie den Wartelistennamen festlegen, wählen Sie "BRNxxxxxxxxxxxx" (wobei xxxxxxxxxxxx für die Ethernet-Adresse steht).

<sup>0</sup> **Wenn der Bildschirm wieder zum Fens**ter "Druckerliste"/"Drucken & Faxen" **zurückkehrt, vergewissern Sie sich, dass "Brother PT-9800PCN" hinzugefügt wurde, und schließen Sie dann das Fens**ter "Druckerliste"/"Drucken & Faxen". Sie können den Drucker nun verwenden.

#### **Hinweis**

● Ausführliche Informationen zur Software finden Sie in der P-touch Editor-Hilfe.

#### <span id="page-28-1"></span>■ Konfigurationsprogramm **BRAdmin Light installieren**

BRAdmin Light ist ein Dienstprogramm für die Erstinstallation von netzwerkfähigen Brother-Geräten. Sie können mit diesem Programm auch nach Brother-Geräten im Netzwerk suchen, deren Status anzeigen und grundlegende Netzwerkeinstellungen, wie die IP-Adresse, vornehmen. Weitere Informationen über BRAdmin Light finden Sie unter http://solutions.brother.com/

#### **Hinweis**

- Wenn Sie eine persönliche Firewall-Software verwenden, kann BRAdmin Light das nicht konfigurierte Gerät eventuell nicht erkennen. Deaktivieren Sie in diesem Fall die Firewall-Software und versuchen Sie, BRAdmin Light erneut zu verwenden. Starten Sie die persönliche Firewall-Software nach Einstellen der Adresse des nicht konfigurierten Gerätes neu.
- 

**Doppelklicken Sie auf "BRAdmin** Light.pkg" im Ordner "Mac OS X". Das Installationsprogramm von BRAdmin Light wird nun gestartet. Folgen Sie den Anweisungen auf dem Bildschirm.

![](_page_28_Picture_18.jpeg)

#### BRAdmin Light.pkg

<sup>2</sup> **Wenn die Installation abgeschlossen ist und die Meldung "Die Software wurde erfolgreich installiert" angezeigt wird, klicken Sie auf [Schließen].** Die Installation von BRAdmin Light ist abgeschlossen.

![](_page_28_Figure_21.jpeg)

#### ■ **IP-Adresse**, Subnetzmaske und Gate**way mit BRAdmin Light einstellen**

![](_page_29_Picture_2.jpeg)

**Klicken Sie auf "Library" - "Printers" -"Brother" - "P-touch Utilities" - "BRAdmin Light.jar".** BRAdmin Light sucht nun automatisch nach neuen Geräten.

![](_page_29_Picture_4.jpeg)

#### BRAdmin Light.jar

#### **Hinweis**

● Wenn ein DHCP/BOOTP/RARP-Server in Ihrem Netzwerk vorhanden ist, müssen Sie die folgenden Schritte nicht ausführen, weil der PrintServer in diesem Fall seine IP-Adresse automatisch erhält.

![](_page_29_Picture_8.jpeg)

### <sup>2</sup> **Doppelklicken Sie auf das nicht konfigurierte Gerät.**

Das Standardkennwort ist "access".

![](_page_29_Picture_107.jpeg)

Wählen Sie "Statisch" als "Boot-**Methode". Geben Sie die IP-Adresse, die Subnetzmaske und das Gateway ein und klicken Sie dann auf [OK].**

![](_page_29_Picture_108.jpeg)

![](_page_29_Picture_14.jpeg)

<sup>4</sup> **Die Adressinformationen werden im Drucker gespeichert.** 

### <span id="page-30-2"></span><span id="page-30-0"></span>**Software deinstallieren**

In diesem Abschnitt wird beschrieben, wie Sie die Software und den Druckertreiber deinstallieren können. In den folgenden Schritten sehen Sie PT-XXXX. "XXXX" steht für den Namen Ihres Druckers.

Für Nutzer von Microsoft® Windows®: Siehe "Wenn Sie Microsoft® Windows® verwenden" (→ [S. 30\)](#page-30-1). Für Nutzer von Macintosh<sup>®</sup>: Siehe "Wenn Sie Mac  $OS^{\circledR}$  verwenden" ( $\rightarrow$  [S. 31\).](#page-31-0)

### <span id="page-30-1"></span>**Wenn Sie Microsoft® Windows® verwenden**

#### ■ **P-touch Editor deinstallieren**

#### <sup>1</sup> **Für Windows® XP**

Gehen Sie in der "Systemsteuerung" zu "Software". Das Dialogfeld "Programme ändern oder

entfernen" wird angezeigt.

#### **Für Windows Vista®/Windows® 7**

Gehen Sie in der "Systemsteuerung" zu "Programme" und öffnen Sie "Programme und Funktionen". Das Fenster "Programm deinstallieren oder ändern" wird angezeigt.

![](_page_30_Picture_10.jpeg)

# <sup>2</sup> **Für Windows® XP**

Wählen Sie "Brother P-touch Editor 5.0" und klicken Sie auf [Entfernen].

**Für Windows Vista®/Windows® 7** Wählen Sie "Brother P-touch Editor 5.0" und klicken Sie auf [Deinstallieren]. Wenn das Dialogfeld "Benutzerkontensteuerung" erscheint, klicken Sie auf [Fortsetzen]. Wenn ein Kennwort erforderlich ist, geben Sie das Kennwort ein und klicken Sie dann auf [OK].

![](_page_30_Picture_14.jpeg)

## <sup>3</sup> **Klicken Sie auf [OK].**

Nachdem die Software von Ihrem Computer entfernt worden ist, wird das Dialogfeld "Wartungsoperationen abgeschlossen" angezeigt. Klicken Sie auf [Fertig stellen].

<sup>4</sup> **Schließen Sie das Dialogfeld**   $...$ Software" (XP)/<sub>"</sub>Programme und **Funktionen" (Windows Vista®/ Windows® 7).** Der P-touch Editor ist nun deinstalliert.

#### **Hinweis**

● Das Software-Handbuch (PDF) und das Netzwerkhandbuch (PDF) (nur PT-9800PCN) können auf die gleiche Weise deinstalliert werden.

#### ■ **Druckertreiber deinstallieren**

![](_page_30_Picture_22.jpeg)

<sup>1</sup> **Schalten Sie den Drucker aus.**

![](_page_30_Picture_24.jpeg)

#### <sup>2</sup> **Für Windows® XP**

Öffnen Sie in der "Systemsteuerung" das Fenster "Drucker und Faxgeräte".

#### **Für Windows Vista®**

Gehen Sie in der "Systemsteuerung" zu "Hardware und Sound" und öffnen Sie dann "Drucker".

#### **Für Windows® 7**

Klicken Sie auf  $\Theta$  und öffnen Sie [Geräte und Drucker].

#### **Hinweis**

● Genauere Informationen dazu finden Sie in der Windows®-Hilfe.

![](_page_30_Picture_33.jpeg)

### <sup>3</sup> **Für Windows® XP**

Wählen Sie "Brother PT-XXXX" und klicken Sie auf "Datei" - "Löschen" oder klicken Sie mit der rechten Maustaste auf das Symbol und klicken Sie dann auf [Löschen].

### **Für Windows Vista®/Windows® 7**

Wählen Sie "Brother PT-XXXX" und klicken Sie auf [Diesen Drucker löschen], oder klicken Sie mit der rechten Maustaste auf das Symbol und klicken Sie dann auf [Löschen] (Windows Vista®)/ [Gerät entfernen] (Windows® 7).

![](_page_30_Picture_38.jpeg)

#### <sup>4</sup> **Für Windows® XP**

Wählen Sie "Datei" - "Servereigenschaften". Das Dialogfeld "Eigenschaften von

Druckserver" erscheint.

**Für Windows Vista®**

Klicken Sie mit der rechten Maustaste in das "Drucker"-Fenster und wählen Sie "Als Administrator ausführen" -"Servereigenschaften...".

Wenn das Dialogfeld zur Bestätigung der Autorisierung erscheint, klicken Sie auf [Fortsetzen].

Wenn das Dialogfeld "Benutzerkontensteuerung" erscheint, geben Sie das Kennwort ein und klicken Sie auf [OK]. Das Dialogfeld "Eigenschaften von Druckserver" erscheint.

#### **Für Windows® 7**

Wählen Sie im Fenster [Geräte und Drucker] die Option [Fax] oder [Microsoft XPS Document Writer] und klicken Sie anschließend in der Menüleiste auf [Druckservereigenschaften].

### <sup>5</sup> **Für Windows® XP**

Klicken Sie auf die Registerkarte "Treiber" und wählen Sie "Brother PT-XXXX". Klicken Sie auf [Entfernen]. Gehen Sie zu Schritt <sup>2</sup>.

#### **Für Windows Vista®**

Klicken Sie auf die Registerkarte "Treiber" und wählen Sie "Brother PT-XXXX". Klicken Sie auf [Entfernen...].

#### **Für Windows® 7**

Klicken Sie auf die Registerkarte [Treiber] und klicken Sie anschließend auf [Treibereinstellungen ändern]. (Wenn eine Meldung der Benutzerkontensteuerung angezeigt wird, geben Sie das Kennwort ein und klicken Sie anschließend auf [OK].) Wählen Sie Brother XX-XXXX" und klicken Sie anschließend auf [Entfernen...].

![](_page_31_Picture_10.jpeg)

### <sup>6</sup> **Für Windows® XP**

Gehen Sie zu Schritt <sup>2</sup>.

#### **Für Windows Vista®**

Wählen Sie [Nur Treiber entfernen] und klicken Sie auf [OK].

#### **Für Windows® 7**

Wählen Sie [Treiber und Treiberpaket entfernen] und klicken Sie anschließend auf [OK].

<span id="page-31-1"></span>

7**Schließen Sie das Dialogfeld "Eigenschaften von Druckserver".** Der Druckertreiber ist nun deinstalliert.

### <span id="page-31-0"></span>**Wenn Sie Mac OS® verwenden**

#### ■ **P-touch Editor deinstallieren**

<sup>1</sup> **Doppelklicken Sie im Laufwerk, auf dem der P-touch Editor installiert**  wurde, auf "Programme" - "P-touch **Editor 5.0" - ..Uninstall P-touch" -"UninstallPtEditor.command".** Das "Terminal"-Fenster wird angezeigt und die Deinstallation der Software beginnt.

#### **Hinweis**

- Zur Deinstallation der Software sind Administratorrechte erforderlich.
- Falls das "Terminal"-Fenster nach Doppelklicken auf "UninstallPtEditor.command" nicht angezeigt wird, klicken Sie mit der rechten Maustaste (oder bei gedrückt gehaltener Strg-Taste) auf "UninstallPtEditor.command". Das Kontextmenü wird angezeigt. Öffnen Sie nun das "Terminal"-Fenster im Kontextmenü.

![](_page_31_Picture_25.jpeg)

Klicken Sie auf **O**, um das "Terminal"-**Fenster zu schließen.**

![](_page_31_Picture_27.jpeg)

#### Löschen Sie den Ordner "P-touch **Editor 5.0" im Ordner "Programme".**

#### **Hinweis**

● Vergewissern Sie sich vor dem Löschen des Ordners "P-touch Editor 5.0", dass keine wichtigen Dateien darin gespeichert sind.

Der P-touch Editor ist nun deinstalliert.

#### ■ **Druckertreiber deinstallieren**

![](_page_32_Picture_1.jpeg)

<sup>1</sup> **Schalten Sie den Drucker aus.**

![](_page_32_Picture_3.jpeg)

<sup>2</sup> **Für Mac OS® X 10.3.9–10.4.x**  Doppelklicken Sie auf das Laufwerk, auf dem Mac OS® X installiert ist, und klicken Sie dann auf "Programme" -"Dienstprogramme" - "Drucker-Dienstprogramm". Das Fenster "Druckerliste" wird nun angezeigt.

> **Für Mac OS® X 10.5.x–10.6** Klicken Sie im Apple-Menü auf "Systemeinstellungen" und klicken Sie auf "Drucken & Faxen".

**3 Für Mac OS<sup>®</sup> X 10.3.9–10.4.x**<br>Wählen Sie "PT-XXXX" und klicken Sie  $au<sub>b</sub>$ 

> **Für Mac OS® X 10.5.x–10.6** Wählen Sie "Brother PT-XXXX" und klicken Sie auf  $\boxed{-}$ .

![](_page_32_Picture_9.jpeg)

<sup>4</sup> **Schließen Sie das Fenster "Druckerliste"/"Drucken & Faxen".** Der Druckertreiber ist nun deinstalliert.

### <span id="page-33-0"></span>**Erweiterte Funktionen**

Nachdem der Drucker an den Computer angeschlossen wurde, können Etiketten erstellt und gedruckt werden.

In diesem Abschnitt wird beschrieben, wie Sie verschiedene nützliche Druckeinstellungen vornehmen können und wie Sie mit einem Barcode-Lesegerät Etiketten ohne Computer ausdrucken können.

- **Etiketten mit hoher Geschwindigkeit und hoher Auflösung drucken** Siehe ["Mit höherer Geschwindigkeit oder mit höherer Auflösung drucken" \(](#page-33-1)→ S. 33).
- **Eine große Anzahl von Etiketten verteilt auf mehrere Drucker ausdrucken** Siehe ["Verteiltes Drucken" \(](#page-34-0) $\rightarrow$  S. 34).
- Nur mit Hilfe eines Barcode-Lesegerätes ohne Computer drucken Siehe ["BTP-Funktion \(Barcode Template Print - Barcode-Vorlagen-Druck\)" \(](#page-36-0)→ S. 36).
- **Einfache Etiketten mit dem P-touch Editor Lite LAN erstellen und drucken (nur PT-9800PCN)**

Siehe ["P-touch Editor Lite LAN verwenden \(nur PT-9800PCN und Windows®\)" \(](#page-41-0) $\rightarrow$  S. 41).

■ Liste der aktuellen Druckereinstellungen ausdrucken Siehe ["Druckereinstellungen ausdrucken" \(](#page-42-0) $\rightarrow$  S. 42).

#### <span id="page-33-3"></span><span id="page-33-2"></span><span id="page-33-1"></span>**Mit höherer Geschwindigkeit oder mit höherer Auflösung drucken**

Die Druckgeschwindigkeit und die Druckauflösung können je nach verwendetem Band und gewählter Ausgabeeinstellung verändert werden. Mit HGe-Bändern können Etiketten mit noch höherer Druckgeschwindigkeit oder höherer Auflösung gedruckt werden.

![](_page_33_Picture_238.jpeg)

- Bei Verwendung von HGe-Bändern kann mit höherer Geschwindigkeit oder mit höherer Auflösung als mit TZe-Bändern gedruckt werden.
- Wenn bei Verwendung von HGe-Bändern die Einstellung "Hohe Geschwindigkeit" gewählt ist, kann mit noch höherer Geschwindigkeit gedruckt werden. Da sich die Druckauflösung in Laufrichtung verringert, ist diese Einstellung für detaillierte Ausdrucke nicht geeignet.
- Wenn bei Verwendung von HGe-Bändern die Einstellung "Hohe Auflösung" gewählt ist, kann mit noch höherer Auflösung gedruckt werden. Diese Einstellung ist zum Drucken von detaillierten Objekten, wie zum Beispiel Grafiken und geschwungenen Linien, geeignet.
- Verwenden Sie zum Drucken von Barcodes die Einstellung "Standard", die horizontal und vertikal mit der gleichen Auflösung druckt.

#### **Hinweis**

● Die oben angegebenen Druckgeschwindigkeiten geben die höchstmöglichen Geschwindigkeiten an. Je nach Betriebsbedingung kann die tatsächliche Geschwindigkeit davon abweichen.

#### <span id="page-34-2"></span><span id="page-34-0"></span>**Verteiltes Drucken**

Wenn eine große Anzahl von Etiketten gedruckt werden soll, kann der Druckauftrag auf mehrere Drucker verteilt werden.

Da der Ausdruck zur gleichen Zeit erfolgt, kann so die Druckzeit verkürzt werden.

#### **Hinweis**

- Druckaufträge können an Drucker, die über ein USB-Kabel oder eine Netzwerkverbindung (nur PT-9800PCN) angeschlossen sind, verteilt werden.
- Die Anzahl der zu druckenden Seiten wird automatisch unter den ausgewählten Druckern aufgeteilt. Wenn die angegebene Anzahl der Seiten nicht gleichmäßig unter den Druckern aufgeteilt werden kann, werden die Seiten entsprechend der in Schritt <sup>[4](#page-34-1)</sup> vorgenommenen Druckeinstellungen in der Reihenfolge aufgeteilt, in der die Drucker im Dialogfeld "Einstellungen für verteiltes Drucken" aufgelistet sind.

![](_page_34_Figure_6.jpeg)

**Klicken Sie im Menü "Datei" im** P-touch Editor 5.0 auf "Drucken".

![](_page_34_Picture_9.jpeg)

<sup>2</sup> **Klicken Sie auf [Eigenschaften].**

<sup>3</sup> **Wählen Sie in der Registerkarte "Erweitert" das Kontrollkästchen "Verteiltes Drucken" und klicken Sie dann auf [Einstellungen].**

![](_page_34_Figure_12.jpeg)

<span id="page-34-1"></span>![](_page_34_Picture_13.jpeg)

**Wählen Sie im Dialogfeld "Einstellungen für verteiltes Drucken" die Drucker aus, die für das verteilte Drucken verwendet werden sollen.**

![](_page_34_Figure_15.jpeg)

- 1. Klicken Sie auf [Aktuelle Papierinformationen ermitteln].
- 2. Die aktuellen Druckerinformationen, die ermittelt wurden, erscheinen unter "Aktuelle Breite" und "Druckmedium".
- 3. Aktivieren Sie unter "Druckername" das Kontrollkästchen des Druckers, der für das verteilte Drucken verwendet werden soll.

#### <sup>5</sup> **Legen Sie die Breite des Bandes, das zum Drucken verwendet werden soll, fest.**

#### **A. Wenn nur ein Drucker ausgewählt wurde.**

Wählen Sie im Dialogfeld in Schritt **[4](#page-34-1)** den Drucker aus, dessen Einstellung geändert werden soll, und doppelklicken Sie dann entweder auf diesen Drucker oder klicken Sie mit der rechten Maustaste darauf und klicken Sie dann auf Finstellungen" Wählen Sie in der Dropdown-Liste "Eingestellte Breite" die Bandbreite.

![](_page_35_Picture_269.jpeg)

#### **Hinweis**

● In das Textfeld "Hinweise" können Informationen eingegeben werden, die im Dialogfeld von Schritt **[4](#page-34-1)** angezeigt werden sollen.

#### **B. Wenn mehrere Drucker ausgewählt wurden.**

Wählen Sie im Dialogfeld in Schritt <sup>[4](#page-34-1)</sup> die Drucker aus, deren Einstellung geändert werden soll, klicken Sie mit der rechten Maustaste darauf und klicken Sie auf "Einstellungen". Wählen Sie in der Dropdown-Liste "Eingestellte Breite" die Bandbreite. Dieselbe Bandbreiteneinstellung wird für alle gewählten Drucker übernommen.

![](_page_35_Picture_270.jpeg)

#### **Hinweis**

● Die Einstellungen unter "Druckereinstellungen" und "Hinweise" stehen nicht zur Verfügung.

![](_page_35_Picture_12.jpeg)

<sup>6</sup> **Klicken Sie auf [OK], um das Fenster zur Einstellung der Bandbreite zu schließen.**

![](_page_35_Picture_14.jpeg)

<sup>7</sup> **Klicken Sie auf [OK], um das Dialogfeld "Einstellungen für verteiltes Drucken" zu schließen.**

Die Einrichtung ist abgeschlossen.

8**Klicken Sie auf [OK], um das verteilte Drucken zu starten.**

#### **Hinweis**

- Wenn die gewählte Bandbreite eine andere ist, als die neben "Aktuelle Breite" angezeigte, erscheint (D) neben der Einstellung unter "Aktuelle Breite". Legen Sie ein Band mit der Breite in den Drucker ein, die mit "Eingestellte Breite" festgelegt wurde.
- Falls Sie den Drucker über den PS-9000, oder einen anderen gängigen Druckserver bzw. USB-Hub verbunden haben, können eventuell keine Informationen vom Drucker abgefragt werden. Geben Sie die Einstellungen vor dem Drucken manuell ein und prüfen Sie dann, ob der Drucker zum Drucken verwendet werden kann.
- Wenn ein Router und Sicherheitsfunktionen, wie eine Firewall, verwendet werden, kann diese Funktion eventuell nicht ausgeführt werden.
- Wir empfehlen, einen Verbindungstest in Ihrer Arbeitsumgebung auszuführen. Für weitere Informationen wenden Sie sich an Ihren Händler.

#### <span id="page-36-2"></span><span id="page-36-1"></span><span id="page-36-0"></span>**BTP-Funktion (Barcode Template Print - Barcode-Vorlagen-Druck)**

<span id="page-36-3"></span>Wenn ein Barcode-Lesegerät an den Drucker angeschlossen ist, können Etiketten und Barcodes auch ohne Computer einfach durch Scannen von Barcodes ausgedruckt werden.

![](_page_36_Picture_2.jpeg)

#### **Vordefinierte Vorlagen drucken (**→ **[S. 37\)](#page-37-0)**

Wenn ein häufig verwendetes Etikettenlayout zum Drucker übertragen wurde, können identische Etiketten einfach gedruckt werden, indem die Druckeinstellungen und -befehle mit einem Barcode-Lesegerät eingescannt werden.

#### **Barcode-Druck (**→ **[S. 38\)](#page-38-0)**

Ein mit dem Barcode-Lesegerät gescannter Barcode kann mit dem Protokoll und der Größe einer zuvor erstellten Vorlage gedruckt werden.

#### **Datenbankgestützter Etikettendruck (**→ **[S. 39\)](#page-39-0)**

Ein Objekt in einem Etikettenlayout des P-touch Editors, das mit einer Datenbank verknüpft ist, kann durch Barcode-Daten ersetzt werden, die mit dem Barcode-Lesegerät gescannt wurden.

#### ■ **Vorbereitungen**

Schließen Sie ein Barcode-Lesegerät an den Drucker an.

#### **Anschlüsse für Barcode-Lesegeräte**

![](_page_36_Picture_293.jpeg)

#### **Barcode-Lesegeräte, deren Funktionalität bestätigt wurde**

- OPR-4001
	- (OPTOELECTRONICS CO., LTD.)
- LS-1203 (Motorola, Inc.)
- DS 6707 (Honeywell International Inc.)

#### **Hinweis**

- FAQs und aktualisierte Listen mit Barcode-Lesegeräten, deren Funktionalität bestätigt wurde, finden Sie im Brother Solutions Center (http://solutions.brother.com/).
- Bevor diese Funktion verwendet werden kann, muss das gewünschte Etikettenlayout oder die Vorlage mit dem Transfer Manager vom Computer zum Drucker übertragen werden. Ausführliche Informationen zum Transfer Manager finden Sie im "Software-Handbuch" (PDF).
- Das Barcode-Lesegerät sollte auf Barcodes ohne Prefix oder Suffix eingestellt werden.
- <span id="page-36-4"></span>● Zur Verwendung der RS-232C-Verbindung müssen verschiedene Einstellungen, wie zum Beispiel die Baudrate, geändert werden. Für Details zum Ändern dieser Einstellungen lesen Sie die Bedienungsanleitung des Barcode-Lesegerätes. Die Standardeinstellungen für den seriellen Anschluss dieses Druckers sind unten aufgelistet.

![](_page_36_Picture_294.jpeg)

- Ausführliche Informationen zum Ändern der Kommunikationseinstellungen für die serielle Schnittstelle des Druckers finden Sie unter "Einstellungen für die serielle Schnittstelle (nur Windows<sup>®</sup>)" ( $\rightarrow$  S. 43).
- Für Details zur Verwendung des Barcode-Lesegerätes wenden Sie sich an den Hersteller.

#### <span id="page-37-1"></span><span id="page-37-0"></span>■ **Vordefinierte Vorlagen drucken**

Wenn ein häufig verwendetes Etikettenlayout im Drucker gespeichert wurde, können identische Etiketten einfach durch Einscannen von Barcodes ohne Computer ausgedruckt werden.

<Namensschild>

Bill Anderson

<Adress-Etikett>

**Mr. Bill Anderson** 4555 Cumberland Pkwy Anytown USA 95063

#### **Hinweis**

● Details zu den verschiedenen Einstellungen, die durch Scannen der entsprechenden Barcodes gewählt werden können, finden Sie unter Liste der Barcodes zum [Festlegen von Einstellungen" \(](#page-51-1) $\rightarrow$  S. 51).

<sup>1</sup> **Übertragen Sie das zu druckende Etikettenlayout mit dem Transfer Manager vom P-touch Editor 5.0 zum Drucker. (Siehe das Software-Handbuch.)**

#### **Hinweis**

● Ein Textobjekt im Etikettenlayout kann in ein Bild konvertiert werden. Nach der Konvertierung in ein Bild, kann der Text nicht geändert werden. Dies ist hilfreich um häufig verwendete Vorlagen vor versehentlichen Änderungen zu schützen. Klicken Sie im Layoutfenster des P-touch Editors mit der rechten Maustaste auf das Textobjekt und klicken Sie dann auf "Eigenschaften". Klicken Sie auf die Registerkarte "Erweitert" und aktivieren Sie dann das Kontrollkästchen "Text kann nicht bearbeitet werden". Falls Sie die Registerkarte "Erweitert" nicht sehen können, klicken Sie im Menü "Werkzeuge" auf "Optionen", dann auf die Registerkarte "Allgemein" und aktivieren Sie unter "Andere Einstellungen" das Kontrollkästchen "Registerkarte [Erweitert] in den Objekteigenschaften anzeigen". Wenn Sie das Kontrollkästchen deaktivieren, wird das Objekt wieder

in einen Text zurückkonvertiert, der bearbeitet werden kann.

**Wenn Daten in den Ordner "Konfigurationen" des Transfer Manager übertragen werden, wird automatisch eine Schlüsselnummer zugeordnet.**

#### **Hinweis**

● Legen Sie für Etikettenlayouts, die mit vordefinierten Vorlagen verwendet werden sollen, eine Schlüsselnummer zwischen 1 und 10 fest.

**6** Scannen Sie den Barcode "P-touch-<br>
Vorlagenbefehl", um mit dem Festlegen **der Druckeinstellungen zu beginnen.** Siehe dazu "Liste der Barcodes zum [Festlegen von Einstellungen" \(](#page-51-1) $\rightarrow$  S. 51).

<sup>4</sup> **Legen Sie die Druckeinstellungen fest, indem Sie unter "Grundeinstellungen" die Barcodes für die gewünschten Einstellungen scannen.**

#### **Hinweis**

- Sie können mehrere Einstellungen scannen.
- Wenn keine Einstellungen festgelegt wurden, wird das Etikett mit den Standardeinstellungen für P-touch-Vorlagen ausgedruckt (1 Kopie mit "Auto-Schnitt Ein" und "Halbschnitt Ein"). Für ausführliche Informationen zu den P-touch-Vorlageneinstellungen laden Sie das "P-touch Template manual" (P-touch Vorlagen-Handbuch, nur Englisch) von der folgenden Website herunter: http://solutions.brother.com/ Wählen Sie Ihre Region (z. B. Europe), Ihr Land, Ihr Modell und die Downloads für Ihr Modell.
- Um die Anzahl der Kopien festzulegen, die gedruckt werden sollen, scannen Sie den Barcode "Kopienanzahl". Scannen Sie dann die Barcodes unter "Zur Eingabe von Zahlen", um eine dreistellige Zahl anzugeben. Beispiel:

Legen Sie Nummern und Zahlen wie folgt durch das Einscannen von Barcodes fest:  $7 \rightarrow [00][7]$ ,  $15 \rightarrow [0][1][5]$ 

- Um die Einstellung für die Kopienanzahl zu ändern, scannen Sie den Barcode "Kopienanzahl" noch einmal ein und scannen Sie dann die Barcodes für die neue dreistellige Zahl.
- **Scannen Sie unter "Nummer der vordefinierten Vorlage" den Barcode ein, dessen Nummer der Schlüsselnummer entspricht, die dem zu druckenden Etikettenlayout zugeordnet wurde.**

![](_page_37_Picture_26.jpeg)

<sup>6</sup> **Das entsprechende Etikett wird gedruckt.**

#### <span id="page-38-1"></span><span id="page-38-0"></span>■ **Barcode-Druck**

Ein mit dem Barcode-Lesegerät gescannter Barcode kann mit dem Protokoll und in der Größe einer zuvor erstellten Vorlage gedruckt werden.

#### **Hinweis**

- Details zu den verschiedenen Einstellungen, die durch Scannen der entsprechenden Barcodes gewählt werden können, finden Sie unter Liste der Barcodes zum [Festlegen von Einstellungen" \(](#page-51-1) $\rightarrow$  S. 51).
- Wenn der Barcode, der mit dem Barcode-Lesegerät gescannt werden soll, ein anderes Barcode-Protokoll verwendet als die zuvor erstellte Vorlage, ist es eventuell nicht möglich, den Barcode zu erstellen und zu drucken.

![](_page_38_Picture_5.jpeg)

<sup>1</sup> **Übertragen Sie die zu druckende Vorlage mit dem Transfer Manager vom P-touch Editor 5.0 zum Drucker. (Siehe das Software-Handbuch.)**

![](_page_38_Figure_7.jpeg)

(CODE128/9 Zeichen/69 mm × 17 mm)

#### **Hinweis**

● Achten Sie darauf, dass die Barcode-Vorlagen, die Sie erstellen, die maximale Größe und Anzahl von Zeichen für den zu scannenden Barcode nicht überschreiten. Der neue Barcode kann nicht erstellt werden, wenn er die in der Vorlage festgelegte Zeichenanzahl überschreitet.

**Wenn Daten in den Ordner "Konfigurationen" des Transfer Managers übertragen werden, wird automatisch eine Schlüsselnummer zugeordnet.**

**3 Scannen Sie den Barcode "P-touch-Vorlagenbefehl", um mit dem Festlegen der Druckeinstellungen zu beginnen.** Siehe dazu "Liste der Barcodes zum Festlegen von Finstellungen" ( $\rightarrow$  S. 51).

<sup>4</sup> **Legen Sie die Druckeinstellungen**  fest, indem Sie unter "Grundeinstel**lungen" die Barcodes für die gewünschten Einstellungen scannen.**

#### **Hinweis**

- Sie können mehrere Einstellungen scannen.
- Wenn keine Einstellungen festgelegt wurden, wird das Etikett mit den Standardeinstellungen für P-touch-Vorlagen ausgedruckt (1 Kopie mit "Auto-Schnitt Ein" und "Halbschnitt Ein"). Für ausführliche Informationen zu den P-touch-Vorlageneinstellungen laden Sie das .P-touch Template manual" (P-touch Vorlagen-Handbuch, nur Englisch) von der folgenden Website herunter. http://solutions.brother.com/ Wählen Sie Ihre Region (z. B. Europe), Ihr Land, Ihr Modell und die Downloads für Ihr Modell.
- Um die Anzahl der Kopien festzulegen, die gedruckt werden sollen, scannen Sie den Barcode "Kopienanzahl". Scannen Sie dann die Barcodes unter "Zur Eingabe von Zahlen", um eine dreistellige Zahl anzugeben. Die Einstellung wird automatisch übernommen, wenn drei Stellen eingegeben wurden. Beispiel:

Legen Sie Nummern und Zahlen wie folgt durch das Einscannen von Barcodes fest:  $7 \rightarrow [00][7]$ ,  $15 \rightarrow [0][1][5]$ 

● Um die Einstellung für die Kopienanzahl zu ändern, scannen Sie den Barcode Kopienanzahl" noch einmal ein und scannen Sie dann die Barcodes für die neue dreistellige Zahl ein.

Scannen Sie den Barcode "Vorlage **wählen" und scannen Sie dann die Bar**codes unter ..Zur Eingabe von Zahlen". **um die Schlüsselnummer (drei Stellen) für die Barcode-Vorlage anzugeben.**

#### **Hinweis**

● Die Einstellung wird automatisch übernommen, wenn drei Stellen eingegeben wurden. Beispiel:

Legen Sie Nummern und Zahlen wie folgt durch das Einscannen von Barcodes fest:  $7 \rightarrow$  [00][7],  $15 \rightarrow$  [0][1][5]

● Um die Zahl zu ändern, scannen Sie den Barcode "Vorlage wählen" noch einmal ein und scannen Sie dann die Barcodes für die neue dreistellige Zahl ein.

![](_page_39_Picture_6.jpeg)

<sup>6</sup> **Scannen Sie den Barcode, dessen Daten verwendet werden sollen.**

![](_page_39_Picture_8.jpeg)

(CODE128/9 Zeichen)

![](_page_39_Picture_10.jpeg)

**Scannen Sie den Barcode "Ausdruck starten".**

8**Der Barcode wird mit dem Protokoll und der Größe ausgedruckt, die in der Vorlage festgelegt wurden.**

![](_page_39_Picture_13.jpeg)

#### <span id="page-39-1"></span><span id="page-39-0"></span>■ **Datenbankgestützter Etikettendruck**

Zuerst muss ein Datenbankfeld mit einem Objekt im Etikettenlayout verknüpft werden. Wenn dann ein Barcode mit dem Barcode-Lesegerät gescannt wird, können die Barcode-Daten gedruckt werden, indem sie die Daten aus der verknüpften Datenbank im Objekt der angegebenen Vorlage ersetzen.

#### **Hinweis**

- Der Schlüssel-Barcode ist der Barcode für die Informationen, die in der Datenbankdatei in der ersten Spalte der Datensatzansicht (Feld "A" in der Formularansicht) angezeigt werden. Diese Schlüssel-Barcodes müssen zuvor erstellt werden.
- Die Datenbankinformationen in Feld "A" der Formularansicht dürfen keine anderen Daten enthalten. Wenn die Informationen zwei Datenzeilen umfassen, wird nur die erste Datenzeile erkannt, wenn der Barcode mit dem Barcode-Lesegerät gescannt wird. Geben Sie daher nur eine Zeile von Daten in Feld "A" der Formularansicht ein.
- Details zu den verschiedenen Einstellungen, die durch Scannen der entsprechenden Barcodes gewählt werden können, finden Sie unter "Liste der Barcodes zum [Festlegen von Einstellungen" \(](#page-51-1) $\rightarrow$  S. 51).

![](_page_39_Picture_20.jpeg)

<sup>1</sup> **Verknüpfen Sie die Datenbankdatei mit dem zu druckenden Etikettenlayout.** Ausführliche Informationen zum Festlegen der Einstellungen finden Sie in der .P-touch Editor Hilfe".

![](_page_39_Figure_22.jpeg)

<sup>2</sup> **Übertragen Sie das zu druckende Etikettenlayout mit dem Transfer Manager vom P-touch Editor 5.0 zum Drucker. (Siehe das Software-Handbuch.)**

Die Datenbankdatei wird ebenfalls übertragen.

![](_page_40_Picture_0.jpeg)

**Wenn Daten in den Ordner "Konfigurationen" des Transfer Managers übertragen werden, wird automatisch eine Schlüsselnummer zugeordnet.**

**Scannen Sie den Barcode "P-touch-Vorlagenbefehl", um mit dem Festlegen der Druckeinstellungen zu beginnen.** Siehe dazu "Liste der Barcodes zum [Festlegen von Einstellungen" \(](#page-51-1) $\rightarrow$  S. 51).

<sup>5</sup> **Legen Sie die Druckeinstellungen**  fest, indem Sie unter "Grundeinstel**lungen" die Barcodes für die gewünschten Einstellungen scannen.**

#### **Hinweis**

● Sie können mehrere Einstellungen scannen.

● Wenn keine Einstellungen festgelegt wurden, wird das Etikett mit den Standardeinstellungen für P-touch-Vorlagen ausgedruckt (1 Kopie mit .Auto-Schnitt Ein" und "Halbschnitt Ein"). Für ausführliche Informationen zu den P-touch-Vorlageneinstellungen laden Sie das "P-touch Template manual" (P-touch Vorlagen-Handbuch, nur Englisch) von der folgenden Website herunter.

http://solutions.brother.com/ Wählen Sie Ihre Region (z. B. Europe), Ihr Land, Ihr Modell und die Downloads für Ihr Modell.

● Um die Anzahl der Kopien festzulegen, die gedruckt werden sollen, scannen Sie den Barcode "Kopienanzahl". Scannen Sie dann die Barcodes unter "Zur Eingabe von Zahlen", um eine dreistellige Zahl anzugeben. Die Einstellung wird automatisch übernommen, wenn drei Stellen eingegeben wurden. Beispiel:

Legen Sie Nummern und Zahlen wie folgt durch das Einscannen von Barcodes fest:  $7 \rightarrow [00][7]$ ,  $15 \rightarrow [0][1][5]$ 

● Um die Einstellung für die Kopienanzahl zu ändern, scannen Sie den Barcode "Kopienanzahl" noch einmal ein und scannen Sie dann die Barcodes für die neue dreistellige Zahl ein.

**6 Scannen Sie den Barcode "Vorlage wählen" und scannen Sie dann die Barcodes unter .. Zur Eingabe von Zahlen", um die Schlüsselnummer (drei Stellen) für die Barcode-Vorlage anzugeben.**

#### **Hinweis**

● Die Einstellung wird automatisch übernommen, wenn drei Stellen eingegeben wurden.

Beispiel:

Legen Sie Nummern und Zahlen wie folgt durch das Einscannen von Barcodes fest:  $7 \rightarrow [00][7]$ ,  $15 \rightarrow [0][1][5]$ 

● Um die Zahl zu ändern, scannen Sie den Barcode "Vorlage wählen" noch einmal ein und scannen Sie dann die Barcodes für die neue dreistellige Zahl.

![](_page_40_Picture_18.jpeg)

<sup>7</sup> **Scannen Sie den Schlüssel-Barcode, dessen Daten in der Datenbankdatei verwendet werden sollen.**

![](_page_40_Picture_20.jpeg)

![](_page_40_Picture_21.jpeg)

8**Scannen Sie den Barcode "Trennzeichen".**

![](_page_40_Picture_23.jpeg)

**Scannen Sie den Barcode "Ausdruck starten".**

<sup>0</sup> **Die Objektdaten in der angegebenen Vorlage werden durch die Datenbankdaten ersetzt und die Etiketten werden gedruckt.**

#### *ABC Company*

*Walter Freeman Planning 8766*

#### <span id="page-41-1"></span><span id="page-41-0"></span>**P-touch Editor Lite LAN verwenden (nur PT-9800PCN und Windows®)**

P-touch Editor Lite LAN ist die Grundversion eines Etikettenbeschriftungsprogramms. Sie können den P-touch Editor Lite LAN von der beiliegenden CD-ROM installieren und in einen freigegebenen Ordner auf einem Server kopieren. Andere Netzwerknutzer können dann auf den P-touch Editor Lite LAN auf dem Server zugreifen, um Etiketten zu erstellen und diese mit dem im Netzwerk angeschlossenen PT-9800PCN auszudrucken, ohne dass der PT-9800PCN-Treiber auf den Computern der einzelnen Nutzer installiert werden muss.

#### **Hinweis**

- Um den P-touch Editor Lite LAN verwenden zu können, muss die IP-Adresse dieses Druckers korrekt festgelegt werden. Die IP-Adresse kann mit Hilfe eines Dienstprogramms wie BRAdmin Light festgelegt werden, das unter [Utility-Installation] von der CD-ROM installiert werden kann. Ausführliche Informationen zur Verwendung dieses Dienstprogramms finden Sie unter "IP-Adresse und Subnetzmaske einrichten" im .Netzwerkhandbuch" (PDF).
- In einem Netzwerk, in dem die IP-Adresse automatisch festgelegt wird, zum Beispiel über DHCP, wird die IP-Adresse automatisch zugeordnet, sobald der Drucker an das Netzwerk angeschlossen wurde. Der Drucker kann daher sofort verwendet werden. Weil sich die IP-Adresse jedoch dynamisch ändern kann, empfehlen wir, eine statische IP-Adresse zu vergeben, wenn der P-touch Editor Lite LAN verwendet werden soll. Nähere Informationen erhalten Sie von Ihrem Netzwerkadministrator.
- Legen Sie die Einstellungen nach Rücksprache mit Ihrem Netzwerkadministrator fest.

#### ■ **So installieren Sie den P-touch Editor Lite LAN**

![](_page_41_Picture_8.jpeg)

<sup>1</sup> **Starten Sie den Computer und legen Sie die CD-ROM in das CD-ROM-Laufwerk.**

#### **Hinweis**

- Falls das Programm nicht automatisch gestartet wird, öffnen Sie die CD-ROM und doppelklicken Sie auf das Symbol "Setup.exe".
- 

<sup>2</sup> **Klicken Sie auf [Benutzerdefinierte Installation].**

<sup>3</sup> **Klicken Sie auf [P-touch Editor Lite LAN].**

<sup>4</sup> **Folgen Sie den Anweisungen auf dem Bildschirm.**

- **So nutzen Sie den P-touch Editor Lite LAN gemeinsam**
	- Kopieren Sie aus dem freigegebenen Ordner im Netzwerk den Ordner, der den P-touch Editor Lite LAN enthält, auf Ihren Computer.
	- Starten Sie den P-touch Editor Lite LAN aus dem freigegebenen Ordner im Netzwerk.

#### **Hinweis**

● Ein mit dem P-touch Editor Lite LAN erstelltes Etikett kann nur mit dem im Netzwerk angeschlossenen PT-9800PCN gedruckt werden.

#### ■ So verwenden Sie den P-touch Editor **Lite LAN**

![](_page_41_Picture_22.jpeg)

**Starten Sie den P-touch Editor Lite LAN.** 

![](_page_41_Picture_24.jpeg)

![](_page_41_Picture_25.jpeg)

<sup>2</sup> **Geben Sie den Text des Etiketts im P-touch Editor Lite LAN ein.** Klicken Sie zum Beispiel in den Layoutbereich und geben Sie dann "Brother" ein.

![](_page_41_Picture_27.jpeg)

**Klicken Sie auf "Drucken".** 

![](_page_42_Picture_1.jpeg)

![](_page_42_Picture_2.jpeg)

<sup>4</sup> **Das Etikett wird gedruckt.**

# Brother

#### **Hinweis**

- Der P-touch Editor Lite LAN ist besonders zum Drucken einfacher Etiketten geeignet. Um komplexere Etikettendesigns zu erstellen, verwenden Sie den P-touch Editor 5.0.
- Wenn Sie den P-touch Editor Lite LAN zum ersten Mal verwenden, erscheint das Dialogfeld "Verknüpfung erstellen". Wählen Sie die gewünschte Stelle ("Start-Menü", "Desktop" oder "Schnellstartleiste"), aktivieren Sie dann das Kontrollkästchen und klicken Sie auf [OK]. Sie können nun beim nächsten Aufruf den P-touch Editor Lite LAN über diese Verknüpfung starten.
- Da der P-touch Editor Lite LAN über das Netzwerk druckt und keine Treibereinstellungen verwendet, kann nicht mit hoher Geschwindigkeit und hoher Auflösung auf HGe-Bänder gedruckt werden.
- Druckaufträge, die von der Vollversion des P-touch Editors von einem anderen Computer aus gesendet wurden, unterbrechen eventuell Ihren Ausdruck. Der P-touch Editor Lite LAN setzt den Ausdruck fort, sobald der Druckauftrag von der Vollversion abgeschlossen ist.
- Ausführliche Informationen finden Sie im "Software-Handbuch" (PDF).

#### <span id="page-42-1"></span><span id="page-42-0"></span>**Druckereinstellungen ausdrucken**

Im Ausdruck der Druckereinstellungsseite sind die Druckereinstellungen und Netzwerkeinstellungen (nur PT-9800PCN) aufgelistet. Sie können die Druckereinstellungsseite mit Hilfe der Bandvorlauf-/Abschneidetaste des Druckers ausdrucken.

#### **Hinweis**

- Neben anderen Einstellungen wird der Knotenname und die Ethernet-Adresse in der Liste der Druckereinstellungen ausgedruckt.
- Der Standardknotenname der Netzwerkkarte des Druckers ist .BRNXXXXXXXXXXXXXXX", wobei .XXXXXXXXXXXXXXX" für die Ethernet-Adresse steht.
- <sup>1</sup> **Vergewissern Sie sich, dass eine TZe- oder HGe-Schriftbandkassette eingelegt ist und der Gehäusedeckel geschlossen ist.**

Zum Ausdrucken der Druckereinstellungsseite, sollten Sie ein mehr als 24 mm breites Schriftband verwenden.

![](_page_42_Picture_18.jpeg)

<sup>2</sup> **Schalten Sie den Drucker ein.**

![](_page_42_Picture_237.jpeg)

<sup>3</sup> **Halten Sie die Bandvorlauf-/ Abschneide-Taste gedrückt, um die Einstellungen auszudrucken.**

### <span id="page-43-3"></span><span id="page-43-0"></span>**Einstellungen für die serielle Schnittstelle (nur Windows®)**

Gehen Sie wie folgt vor, um die Anschlussund Baudraten-Einstellungen des Computers und des Druckers zu ändern oder zu überprüfen. Verwenden Sie die gleichen Einstellungen für den Drucker und den Computer. Das im Folgenden gezeigte Verfahren basiert auf Windows Vista®.

#### <span id="page-43-4"></span><span id="page-43-1"></span>**Baudrate des Computers einstellen**

- <sup>1</sup> **Klicken Sie in der Taskleiste auf die**  Schaltfläche "Start" und klicken Sie dann auf "Systemsteuerung".
- **1** Wählen Sie "Drucker und Faxgeräte"<br>
(XP)/"Hardware und Sound" **(Windows Vista®/Windows® 7)**  und klicken Sie dann auf **"Drucker** und Faxgeräte" (XP)/..Drucker" **(Windows Vista®/Windows® 7).**
	- <sup>3</sup> **Klicken Sie mit der rechten Maustaste**  auf das Symbol "Brother PT-XXXX" und wählen Sie dann "Eigenschaften".
	- <sup>4</sup> **Klicken Sie auf die Registerkarte "Anschlüsse" und wählen Sie dann den Anschluss, den Sie verwenden möchten, in der Liste aus.** Um die Einstellungen zu speichern,

klicken Sie auf [Übernehmen].

<sup>5</sup> **Klicken Sie auf die Registerkarte "Geräteeinstellungen", auf "Dienstprogramm..." und klicken Sie dann auf [Eigenschaften...] neben Dienstprogramm.**

![](_page_43_Picture_10.jpeg)

![](_page_43_Picture_11.jpeg)

#### <sup>6</sup> **Wählen Sie die gewünscht Baudrate.**

![](_page_43_Picture_214.jpeg)

![](_page_43_Picture_14.jpeg)

**Klicken Sie auf [Anwenden].** Die Baudrate wird geändert.

![](_page_43_Picture_16.jpeg)

8**Klicken Sie auf [Beenden].**

![](_page_43_Picture_18.jpeg)

#### **19 Klicken Sie auf [OK].**<br>Die Installation ist abgeschlossen und das Fenster mit den Einstellungen wird geschlossen.

#### <span id="page-43-2"></span>**Baudrate des Druckers einstellen**

Für ausführliche Informationen zum Einstellen der Baudrate des Druckers laden Sie das ..P-touch Template manual" (P-touch Vorlagen-Handbuch, nur Englisch) von der folgenden Webseite herunter: http://solutions.brother.com/ Wählen Sie Ihre Region (z. B. Europe), Ihr Land, Ihr Modell und die Downloads für Ihr Modell.

### <span id="page-44-5"></span><span id="page-44-1"></span><span id="page-44-0"></span>**Wartung**

Der Drucker sollte regelmäßig gereinigt werden, um seine Leistungsfähigkeit zu erhalten.

#### **Hinweis**

● Lösen Sie immer zuerst den Netzadapteranschluss, bevor Sie den Drucker reinigen.

#### <span id="page-44-4"></span>■ **Druckergehäuse reinigen**

Wischen Sie Staub und Flecken vom Gehäuse mit einem weichen, trockenen Tuch ab. Verwenden Sie bei schwer zu entfernenden Flecken ein leicht mit Wasser angefeuchtetes Tuch.

#### **Hinweis**

● Verwenden Sie keinen Verdünner, Benzin, Alkohol oder andere organischen Lösungsmittel. Andernfalls kann es zur Verformung oder Beschädigung des Druckergehäuses kommen.

#### <span id="page-44-3"></span>■ **Druckkopf und Druckkopfrollen reinigen**

Streifen in den gedruckten Etiketten oder schlechte Qualität der Zeichen weisen in der Regel auf Verschmutzungen am Druckkopf und an den Druckkopfrollen hin. Reinigen Sie den Druckkopf mit einem trockenen Wattestäbchen, der Selbstreinigungsfunktion oder der optionalen Reinigungskassette (TZe-CL6). Zur Verwendung der Reinigungskassette lesen Sie die Informationen, die mit der Kassette geliefert werden.

### **WARNUNG**

Berühren Sie den Druckkopf nicht direkt mit den Fingern. Der Druckkopf kann heiß sein.

#### **Selbstreinigungsfunktion**

Entfernen Sie die Schriftbandkassette und drücken Sie dann die Bandvorlauf-/ Abschneidetaste.

#### **Druckkopf manuell reinigen**

![](_page_44_Figure_15.jpeg)

#### **Druckkopfrollen manuell reinigen**

![](_page_44_Picture_17.jpeg)

#### <span id="page-44-2"></span>■ **Bandabschneider reinigen**

Reinigen Sie ca. einmal im Jahr die Klinge mit einem leicht mit Isopropylalkohol (Reinigungsalkohol) angefeuchteten Wattestäbchen.

Rückstände von Kleberresten können sich nach wiederholter Verwendung auf der Klinge ansammeln und diese abstumpfen, was zu einem Schriftbandstau in der Schneideeinheit führen kann.

### **A VORSICHT**

Berühren Sie die Klinge nicht mit den Fingern.

![](_page_44_Picture_23.jpeg)

### <span id="page-45-3"></span><span id="page-45-0"></span>**Problemlösung**

ń

Zur Fehlerbehebung lesen Sie die folgende Liste der möglichen Probleme.

#### <span id="page-45-2"></span><span id="page-45-1"></span>**Fragen und Antworten**

![](_page_45_Picture_207.jpeg)

<span id="page-46-0"></span>![](_page_46_Picture_205.jpeg)

![](_page_47_Picture_95.jpeg)

### <span id="page-48-0"></span>**Technische Daten**

#### <span id="page-48-1"></span>■ **Technische Daten des Druckers**

![](_page_48_Picture_110.jpeg)

Der automatische Bandanschnitt steht nur bei Verwendung von laminierten Bändern zur Verfügung. TZ- und HG-Schriftbänder können auch verwendet werden.

#### <span id="page-49-0"></span>■ **Systemvoraussetzungen**

![](_page_49_Picture_149.jpeg)

### <span id="page-50-0"></span>**Anhang**

#### <span id="page-50-1"></span>**Allgemeine Vorgehensweise zur Verwendung der BTP-Funktion (Barcode Template Print - Barcode-Vorlagen-Druck)**

Im Folgenden wird die allgemeine Vorgehensweise zur Verwendung der BTP-Funktion (Barcode Template Print - Drucken mit Barcode-Vorlagen) beschrieben.

Ausführliche Informationen zum Festlegen der verschiedenen Einstellungen finden Sie unter ["BTP-Funktion \(Barcode Template Print - Barcode-Vorlagen-Druck\)" \(](#page-36-1) $\rightarrow$  S. 36).

![](_page_50_Picture_4.jpeg)

<sup>1</sup> **Verwenden Sie den P-touch Editor 5.0, um eine Vorlage zu erstellen, und übertragen Sie diese zum Drucker.**

![](_page_50_Picture_6.jpeg)

<sup>2</sup> **Schließen Sie das Barcode-Lesegerät an den Drucker an.**

![](_page_50_Picture_8.jpeg)

Scannen Sie den Barcode "P-touch-Vorlagenbefehl".

Dies ermöglicht die Festlegung von Einstellungen oder löscht die zuvor festgelegten Einstellungen.

![](_page_50_Picture_11.jpeg)

Scannen Sie den Barcode "Grundeinstellungen".

Legen Sie die Schnittmethode und die zu druckende Kopienanzahl fest.

![](_page_50_Picture_14.jpeg)

#### <sup>5</sup> **Legen Sie die entsprechenden Einstellungen fest (A, B oder C). A. Mit vordefinierten Vorlagen drucken**

1. Scannen Sie den Barcode "Nummer der vordefinierten Vorlage".

#### **B. Barcode-Druck**

- 1. Scannen Sie den Barcode "Vorlage wählen" und dann die Barcodes unter "Zur Eingabe von Zahlen".
- 2. Scannen Sie den Barcode, dessen Daten verwendet oder kopiert werden sollen.
- 3. Scannen Sie den Barcode "Ausdruck starten".

#### **C. Datenbankgestützter Etikettendruck**

- 1. Scannen Sie den Barcode "Vorlage wählen" und dann die Barcodes unter "Zur Eingabe von Zahlen".
- 2. Scannen Sie den Schlüssel-Barcode, der die Datenbankdaten ersetzen soll.
- 3. Scannen Sie den Barcode "Trennzeichen".
- 4. Scannen Sie den Barcode "Ausdruck starten".

![](_page_50_Picture_26.jpeg)

#### <sup>6</sup> **Das entsprechende Etikett wird gedruckt.**

#### <span id="page-51-2"></span><span id="page-51-1"></span><span id="page-51-0"></span>**Liste der Barcodes zum Festlegen von Einstellungen**

Dies sind die Barcodes, die zum Festlegen von Einstellungen für die ["BTP-Funktion \(Barcode](#page-36-1)  [Template Print - Barcode-Vorlagen-Druck\)" \(](#page-36-1)→ S. 36) verwendet werden.

#### **Hinweis**

- Zur Verwendung der Barcodes in dieser Liste stellen Sie die Standardeinstellungen für "Trigger for P-touch Template Printing" und "Command Prefix Character" in den P-touch-Vorlageneinstellungen ein.
- **P-touch-Vorlagenbefehl (Initialisieren + mit dem Festlegen von Einstellungen beginnen)**

![](_page_51_Picture_6.jpeg)

#### ■ **Grundeinstellungen**

![](_page_51_Picture_8.jpeg)

![](_page_51_Picture_9.jpeg)

![](_page_51_Picture_10.jpeg)

![](_page_51_Picture_11.jpeg)

![](_page_51_Picture_13.jpeg)

![](_page_51_Picture_15.jpeg)

**• Kopienanzahl\*<sup>2</sup>**

![](_page_51_Picture_17.jpeg)

![](_page_51_Picture_19.jpeg)

![](_page_51_Picture_21.jpeg)

**• Fortlaufender Ausdruck Ein • Fortlaufender Ausdruck Aus\*<sup>1</sup>**

![](_page_51_Picture_23.jpeg)

**• Spiegeldruck Ein • Spiegeldruck Aus\*1**

![](_page_51_Picture_25.jpeg)

![](_page_52_Figure_0.jpeg)

![](_page_52_Figure_1.jpeg)

![](_page_52_Picture_2.jpeg)

![](_page_52_Picture_3.jpeg)

![](_page_53_Figure_0.jpeg)

![](_page_53_Picture_1.jpeg)

\*1 Dies ist die Standardeinstellung.

\*2 Wird zum Festlegen der zu druckenden Kopienanzahl und zur Auswahl einer Vorlagennummer verwendet.

Scannen Sie die Barcodes, um eine dreistellige Nummer festzulegen, zum Beispiel [00][7] oder [0][1][5]. Die Einstellung wird automatisch übernommen, wenn drei Stellen eingegeben wurden. Um Einstellungen zu ändern, scannen Sie zum Ändern der Kopienanzahl noch einmal den Barcode "Kopienanzahl" und zum Ändern der Vorlagennummer noch einmal den Barcode "Vorlage wählen" und scannen Sie dann die Barcodes für die neue dreistellige Zahl.

#### <span id="page-54-1"></span><span id="page-54-0"></span>**Zubehör**

 $\overline{a}$ 

Schriftbandkassetten erhalten Sie beim Händler in Ihrer Nähe.

Verwenden Sie mit diesem Drucker Brother TZe-Schriftbänder oder Brother HGe-Schriftbänder. Brother kann für Schäden, die durch die Verwendung von nicht autorisierten Verbrauchsmaterialien entstehen, nicht haftbar gemacht werden.

### <span id="page-55-0"></span>**Stichwortverzeichnis**

### *A*

![](_page_55_Picture_275.jpeg)

### *B*

![](_page_55_Picture_276.jpeg)

### *C*

![](_page_55_Picture_277.jpeg)

### *D*

![](_page_55_Picture_278.jpeg)

### *E*

![](_page_55_Picture_279.jpeg)

### *F*

![](_page_55_Picture_280.jpeg)

### *G*

![](_page_55_Picture_281.jpeg)

### *H*

![](_page_55_Picture_282.jpeg)

### *L*

![](_page_55_Picture_283.jpeg)

### *N*

![](_page_55_Picture_284.jpeg)

### *P*

![](_page_55_Picture_285.jpeg)

### *S*

![](_page_55_Picture_286.jpeg)

### *T*

![](_page_55_Picture_287.jpeg)

### *U*

![](_page_55_Picture_288.jpeg)

### *V*

![](_page_55_Picture_289.jpeg)

### *W*

![](_page_56_Picture_25.jpeg)

### *Z*

![](_page_56_Picture_26.jpeg)

# brother

LAC640001 Gedruckt in China

![](_page_57_Picture_2.jpeg)